# TB/COVID-19 DATA COLLECTION VIA REDCAP

Shona Smith, MPH MDHHS TB Epidemiologist smiths79@michigan.gov

-Email your name, email address, and jurisdiction used for SAMS to smiths79@michigan.gov

-A request to have REDCap added to your SAMS profile will be made by DTBE on your behalf

-You will receive an email when it has been added

-The workgroup will add the project to your REDCap profile

Log into SAMS as you normally would Find REDCap in your list of applications Click

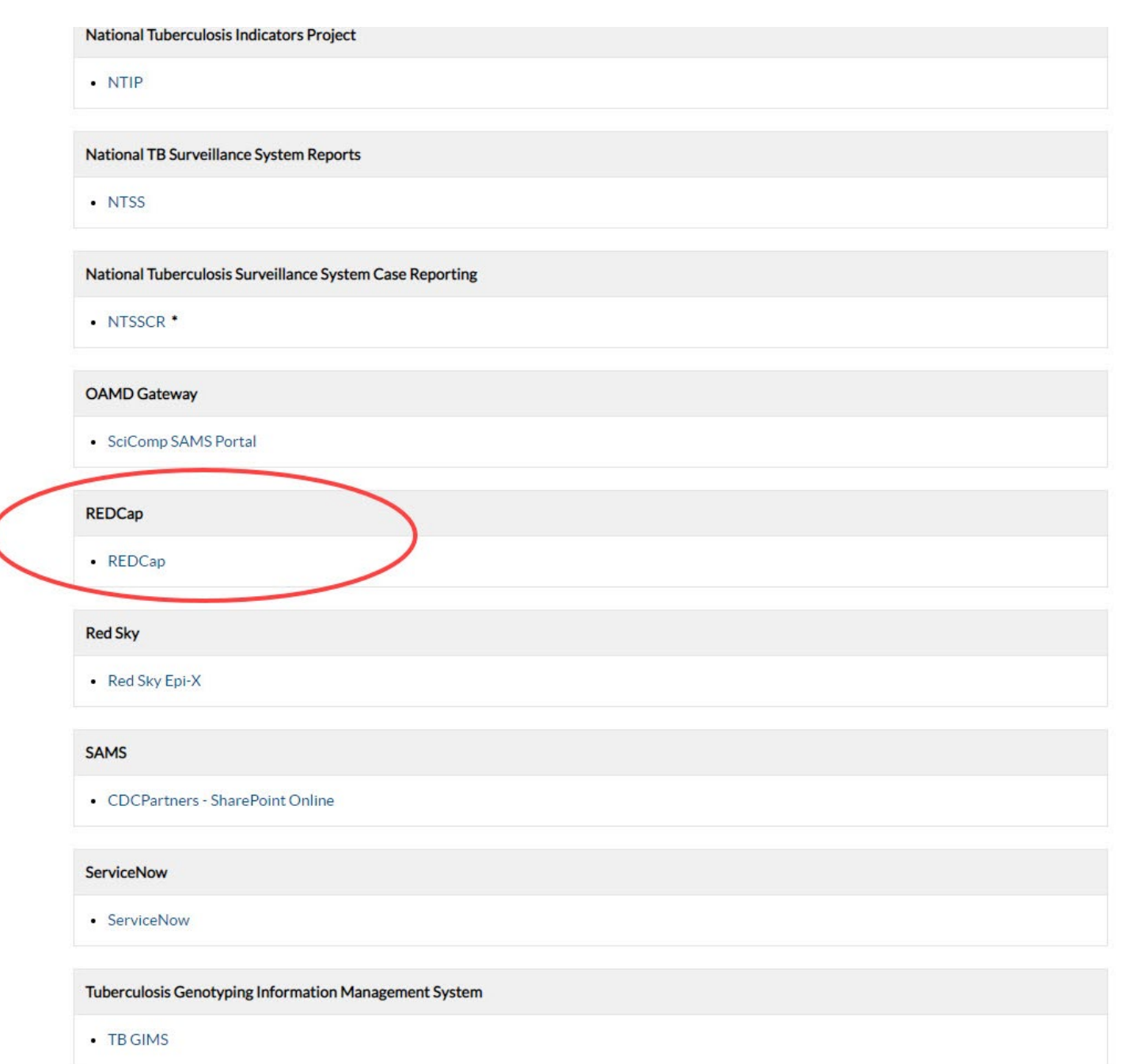

 $\times$  + **D** | **03** Secure Access Management Serv X REDCap  $\mathcal{C}$ ी https://rdcp.cdc.gov **REDCap**<sup>®</sup> Home **E** My Projects **O** Help & FAQ **El Training Videos Send-It** 

#### At the top left select "My Projects"

### **Request a NEW REDCap Project**

#### Submit a REDCap Support Request

**Add New User to REDCap** 

Note: If you need access to an existing REDCap Project, please contact the project owner.

#### **Welcome to REDCap!**

REDCap is a secure web platform for building and managing online databases and surveys. REDCap's streamlined process for rapidly creating and designing projects offers a vast array of tools that can be tailored to virtually any data collection strategy.

REDCap provides automated export procedures for seamless data downloads to Excel and common statistical packages (SPSS, SAS, Stata, R), as well as a built-in project calendar, a scheduling module, ad hoc reporting tools, and advanced features, such as branching logic, file uploading, and calculated fields.

Learn more about REDCap by watching a El brief summary video (4 min). If you would like to view other quick video tutorials of REDCap in action and an overview of its features, please see the Training Resources page.

NOTICE: If you are collecting data for the purposes of human subjects research, review and approval of the project is required by your Institutional Review Board.

If you require assistance or have any questions about REDCap, please contact The CDC REDCap Team.

**CDC REDCap Resource Center** 

#### **REDCap Features**

Build online surveys and databases quickly and securely in your browser - Create and design your project using a secure login from any device. No extra software required. Access from anywhere, at any time.

Fast and flexible - Go from project creation to starting data collection in less than one day. Customizations and changes are possible any time, even after data collection has begun.

Advanced instrument design features - Auto-validation, calculated fields, file uploading, branching/skip logic, and survey stop actions.

e-Consent - Perform informed consent electronically for participants via survey.

Diverse and flexible survey distribution options - Use a list of email addresses or phone numbers for your survey respondents and automatically contact them with personalized messages, and track who has responded. Or create a simple link for an anonymous survey for mass email mailings, to post on a website, or print on a flyer.

REDCap Mobile App - Collect data offline using an app on a mobile device when there is no WiFi or cellular connection, and then later sync data back to the server.

Data quality - Use field validation, branching/skip logic, and Missing Data Codes to improve and protect data quality during data entry. Open data queries to automatically identify and resolve discrepancies and other issues real-time

Custom reporting - Create custom searches for generating reports to view aggregate data. Identify trends with built-in basic statistics and charts.

Export data to common analysis packages - Export your data as a PDF or as CSV data for easy analysis in SAS, Stata, R, SPSS, or Microsoft Excel.

Secure file storage and sharing - Upload and share any type of file with anyone in the world through the File Repository feature or Send-It tool. Also works with exports and other built-in file uploading features.

#### HPO E **BOLO HRAZO**  $x = w$

**Request a NEW REDCap Project Submit a REDCap Support Request Add New User to REDCap** 

### Click on TB-COVID comorbidity project

Note: If you need access to an existing REDCap Project, please contact the project owner.

Listed below are the REDCap projects to which you currently have access. Click the project title to open the project. Read more To review which users still have access to your projects, visit the User Access Dashboard.

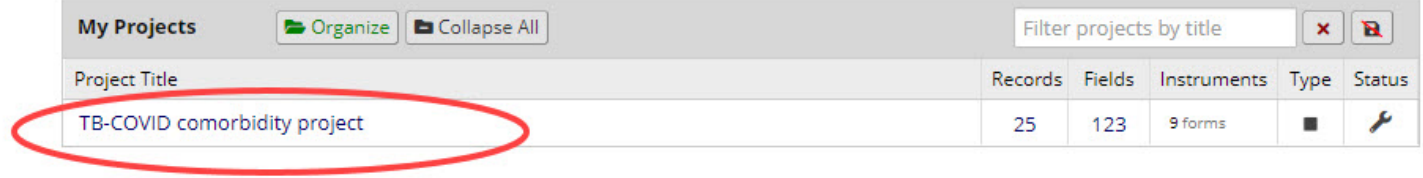

REDCap 11.1.8 - @ 2021 Vanderbilt University

# GENERAL GUIDELINES

-Except for RVCT# all data entered pertains to COVID and ideally will be obtained from the COVID case report in your surveillance system

-Except for required fields, if a valid value cannot be determined use the "unknown" radio button

-No fields other than date of birth should contain personal identifiers

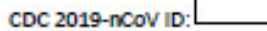

.. PATIENT IDENTIFIER INFORMATION IS NOT TRANSMITTED TO CDC.

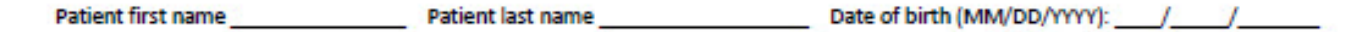

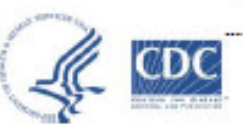

... PATIENT IDENTIFIER INFORMATION IS NOT TRANSMITTED TO CDC.

### Human Infection with 2019 Novel Coronavirus **Case Report Form**

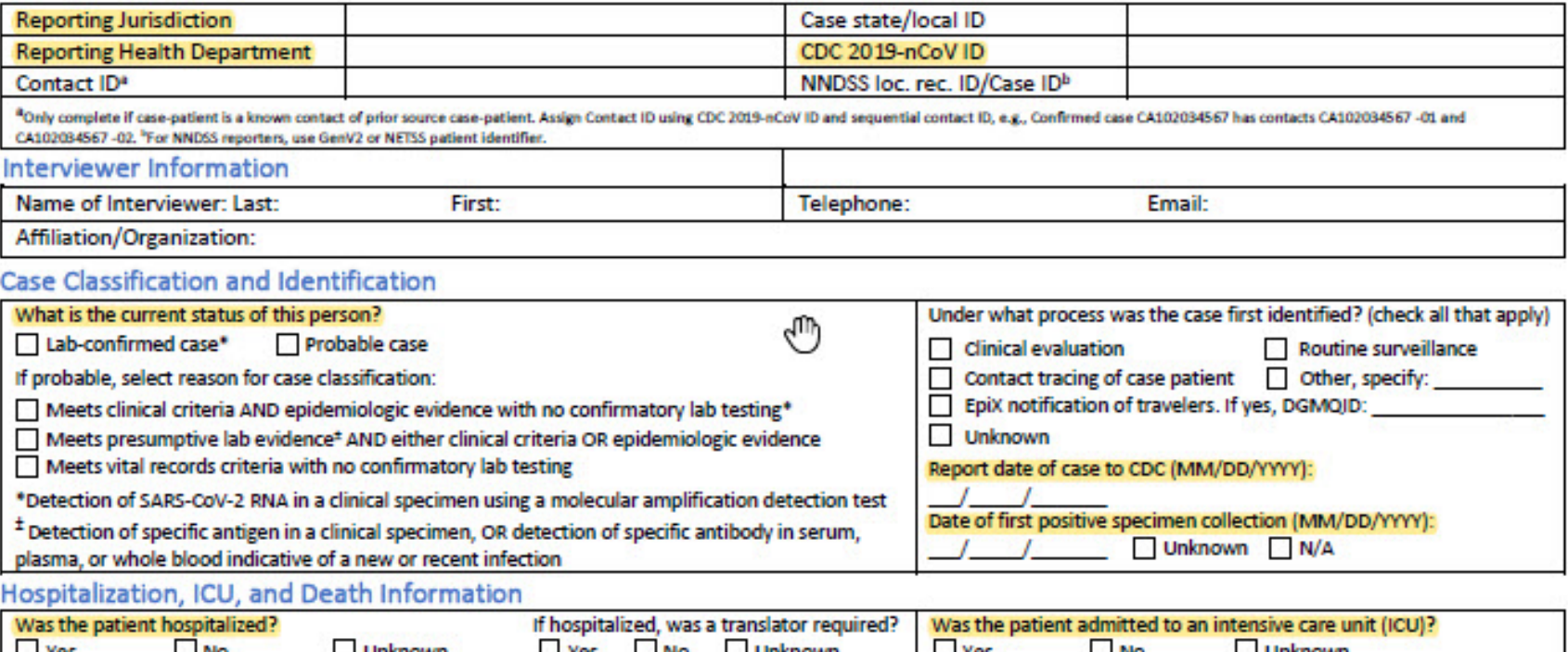

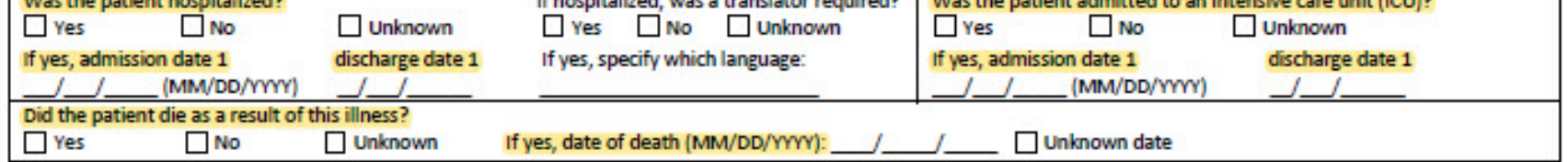

#### **Case Demographics**

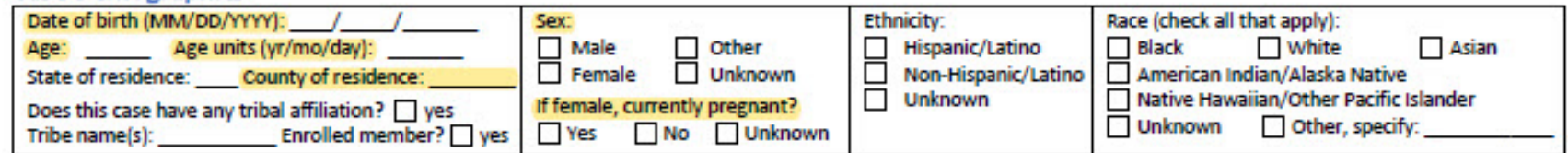

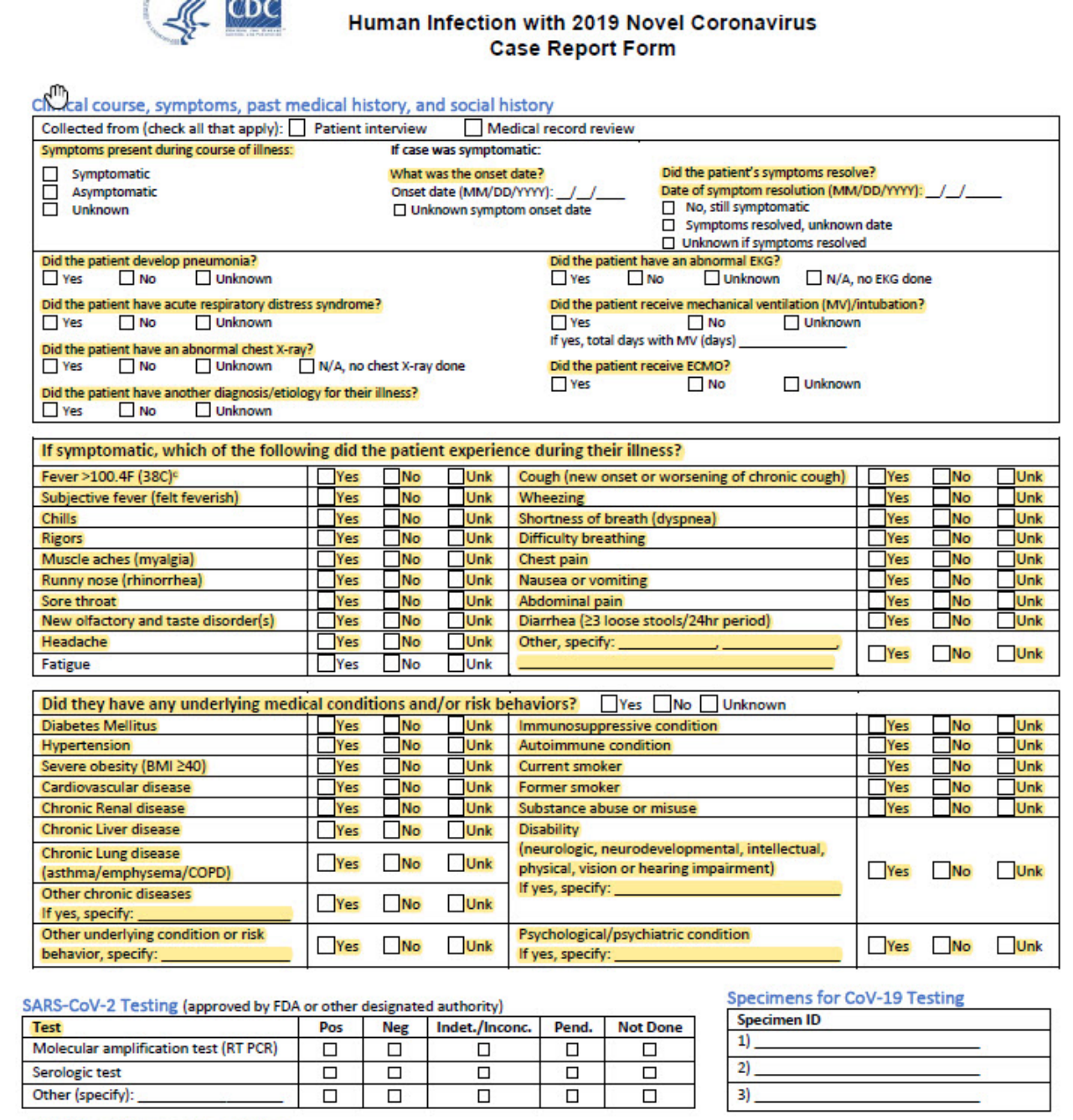

**Additional Comments or Notes** 

To add a new record or make edits to one previously entered, click Add/Edit Records

Likely won't need to use any of the other features on this page

#### REDCap® Logged in as 95436 | Log out **图 My Projects Project Home and Design**  $\Box$ <mark>谷</mark> Project Home · ■ Codebook Project status: Development **Data Collection**  $\Box$ **III** Record Status Dashboard Add / Edit Records - Create new records or edit/view existing one Show data collect **Applications** Θ **茴** Calendar Data Exports, Reports, and Stats **≠** Data Comparison Tool Field Comment Log File Repository O CDC REDCap Resource Center **Help & Information**  $\qquad \qquad \Box$ **O** Help & FAQ **El Video Tutorials** G Suggest a New Feature Contact REDCap administrator

TB-COVID comorbidity project PID 2313

#### **谷 Project Home**

The tables below provide general dashboard information, such as a list of all users with access to this project, general project statistics, and upcoming calendar events (if any).

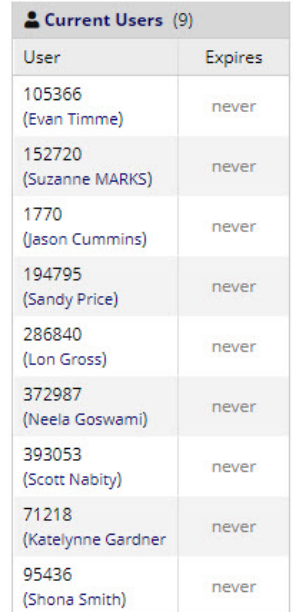

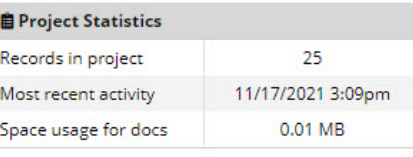

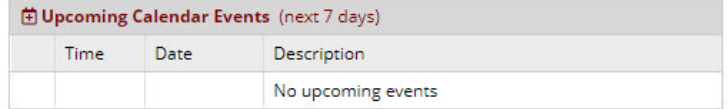

 $\gamma$ 

Either click "Add new record"

Or select a record number from the drop down

*When you add a new record, record the record number assigned somewhere to make editing easier if needed*

#### **自 Add / Edit Records**

You may view an existing record/response by selecting it from the drop-down lists below. To create a new record/response, click the button below.

O NOTICE: This project is currently in Development status. Real data should NOT be entered until the project has been moved to Production status.

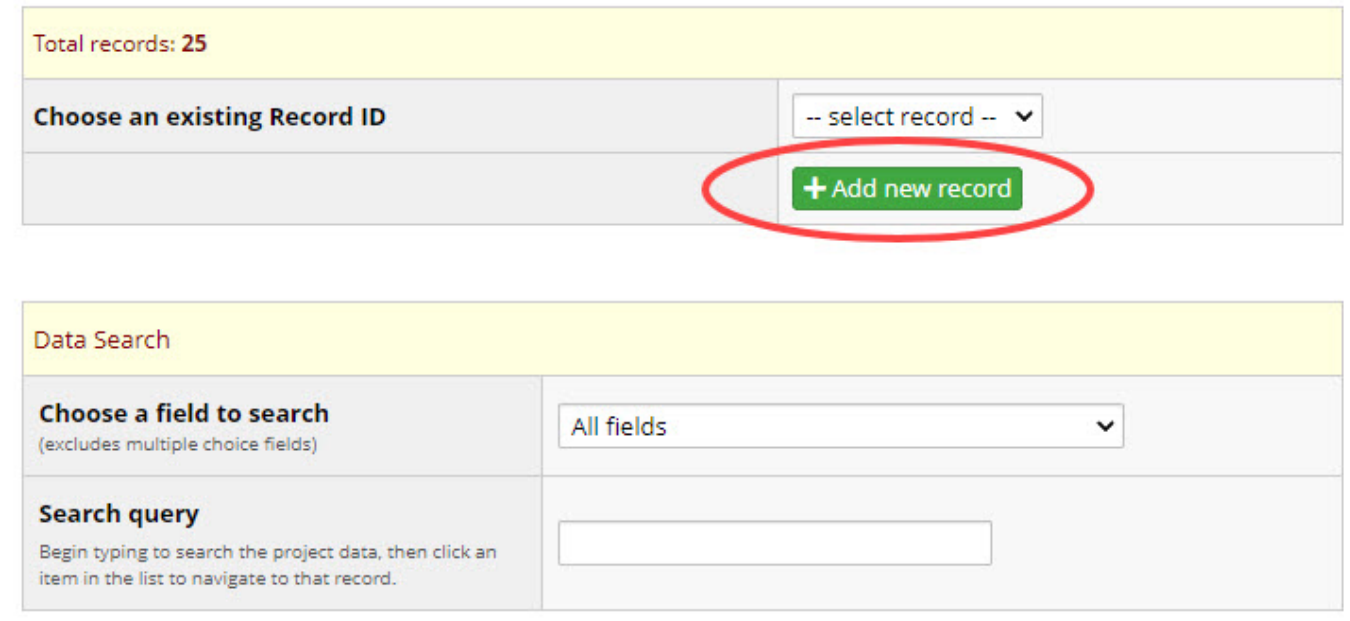

To start data entry, select any of the radio buttons

*Unless your case report data is ordered differently from the CDC case report form, I recommend starting with the first one* 

### **ID** Record Home Page

#### © Record "26" is a new Record ID. To create the record and begin entering data for it, click any gray status icon below.

The grid below displays the form-by-form progress of data entered for the currently selected record. You may click on the colored status icons to access that form/event.

### **NEW Record ID 26**

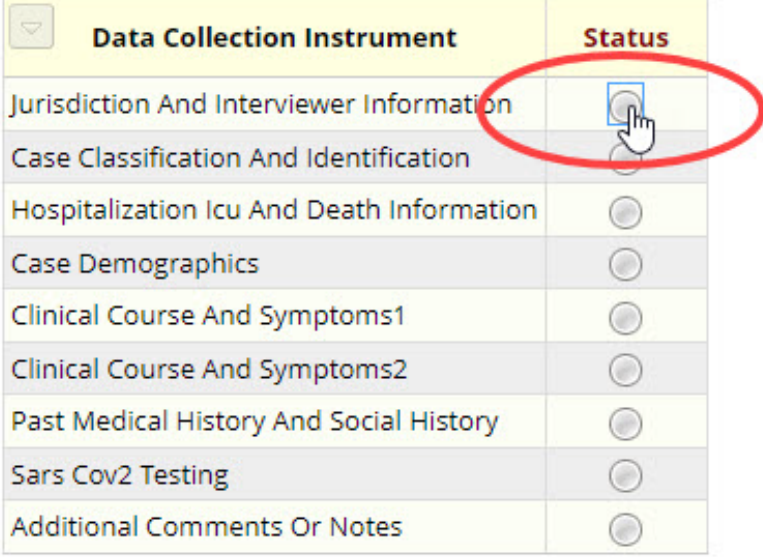

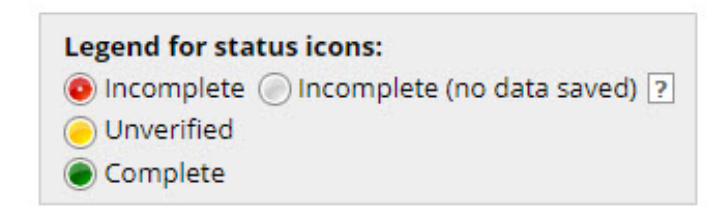

Data entry is split into different "forms"

You can switch between them to make corrections or enter data in a different order by clicking radio buttons on the left navigation pane

#### REDCap® Logged in as 95436 | Log out **国 My Projects**  $\Box$ **Project Home and Design** <mark>谷</mark> Project Home · ■ Codebook Project status: Development **Data Collection** 闩 **III** Record Status Dashboard - View data collection status of all records Add / Edit Records - Create new records or edit/view existing ones **ID** Record ID 26 Select other record Data Collection Instruments: Iurisdiction And Interviewer Information Case Classification And Identification Hospitalization Icu And Death Information Case Demographics Clinical Course And Symptoms1 med Course And Symptoms2 Past Medical History And Social History Care Cov2 lesting Additional Comments Or Notes **Applications** Θ **茴 Calendar** Data Exports, Reports, and Stats ≠ Data Comparison Tool Reld Comment Log File Repository *S* CDC REDCap Resource Center **Help & Information** 日 **O** Help & FAQ **El Video Tutorials** G Suggest a New Feature Contact REDCap administrato

#### TB-COVID comorbidity project PID 2313

Actions: | Download PDF of instrument(s)

图 VIDEO: Basic data entry

#### Sars Cov2 Testing

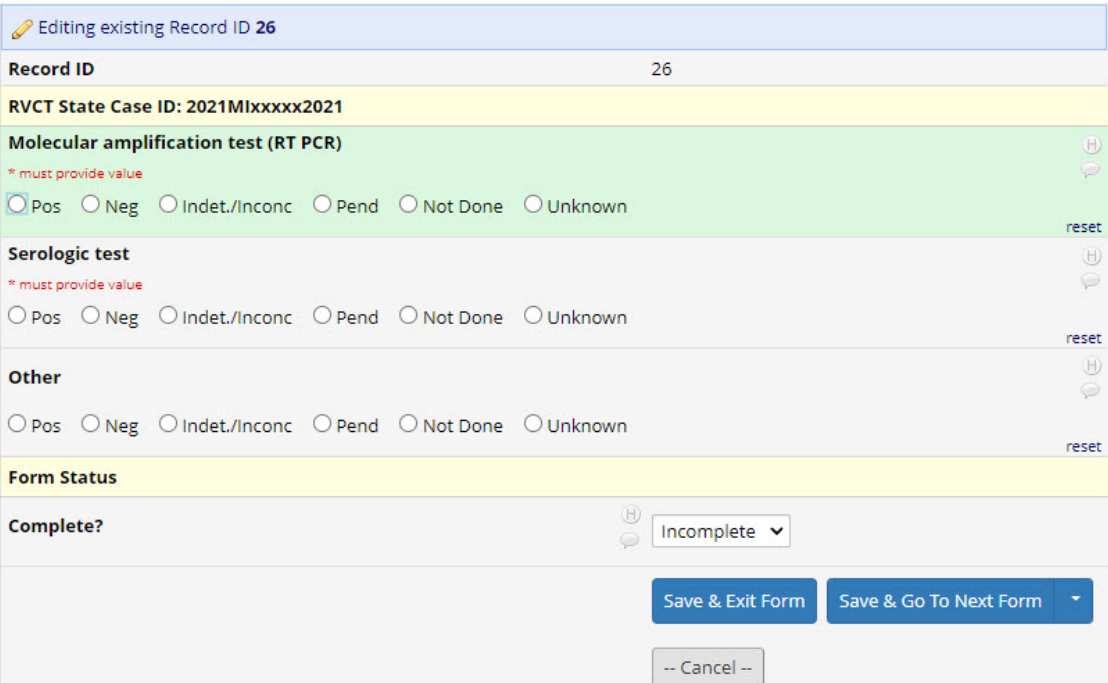

## JURISDICTION AND CASE IDENTIFIERS

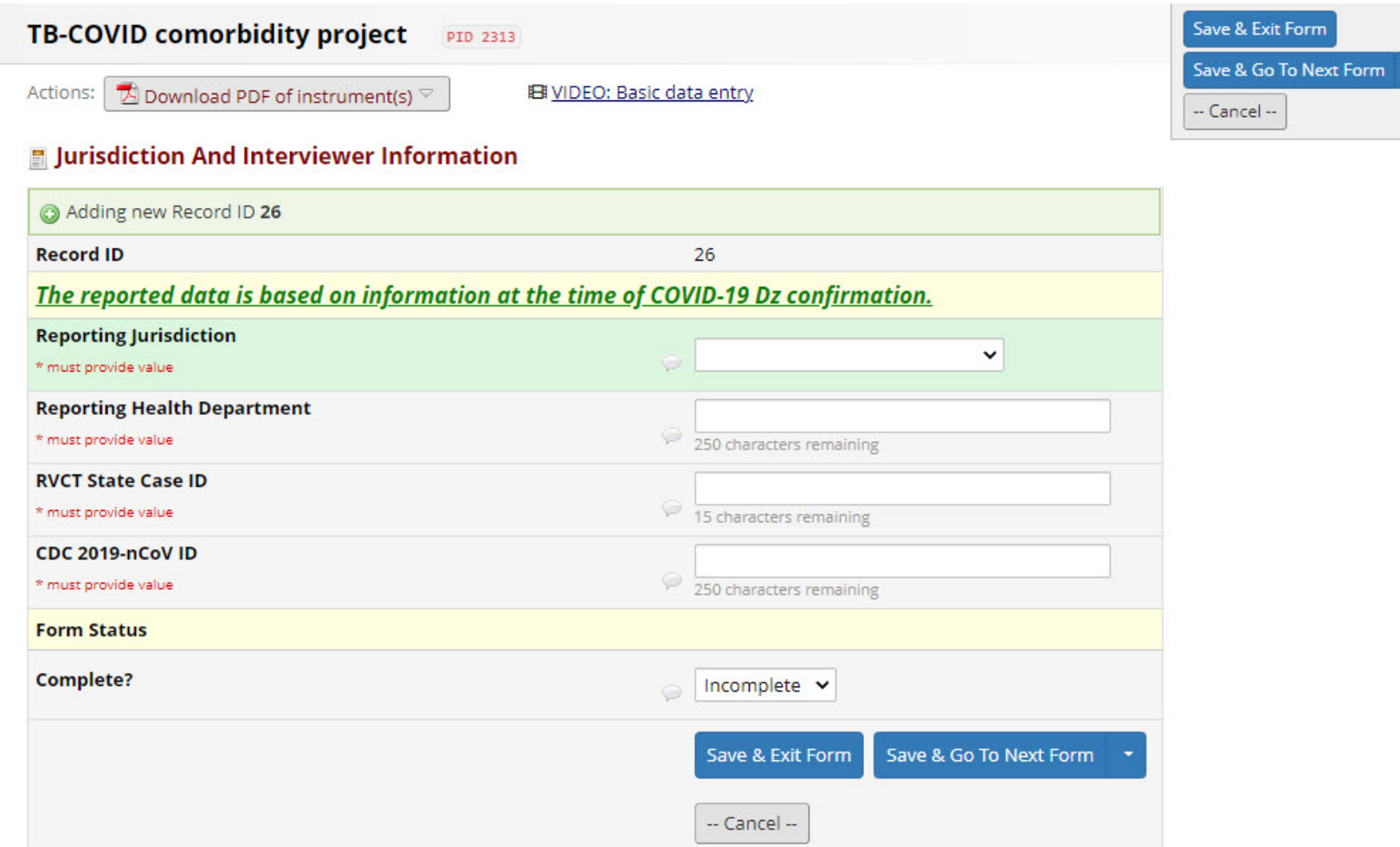

# MOVING ON TO NEXT "FORM"

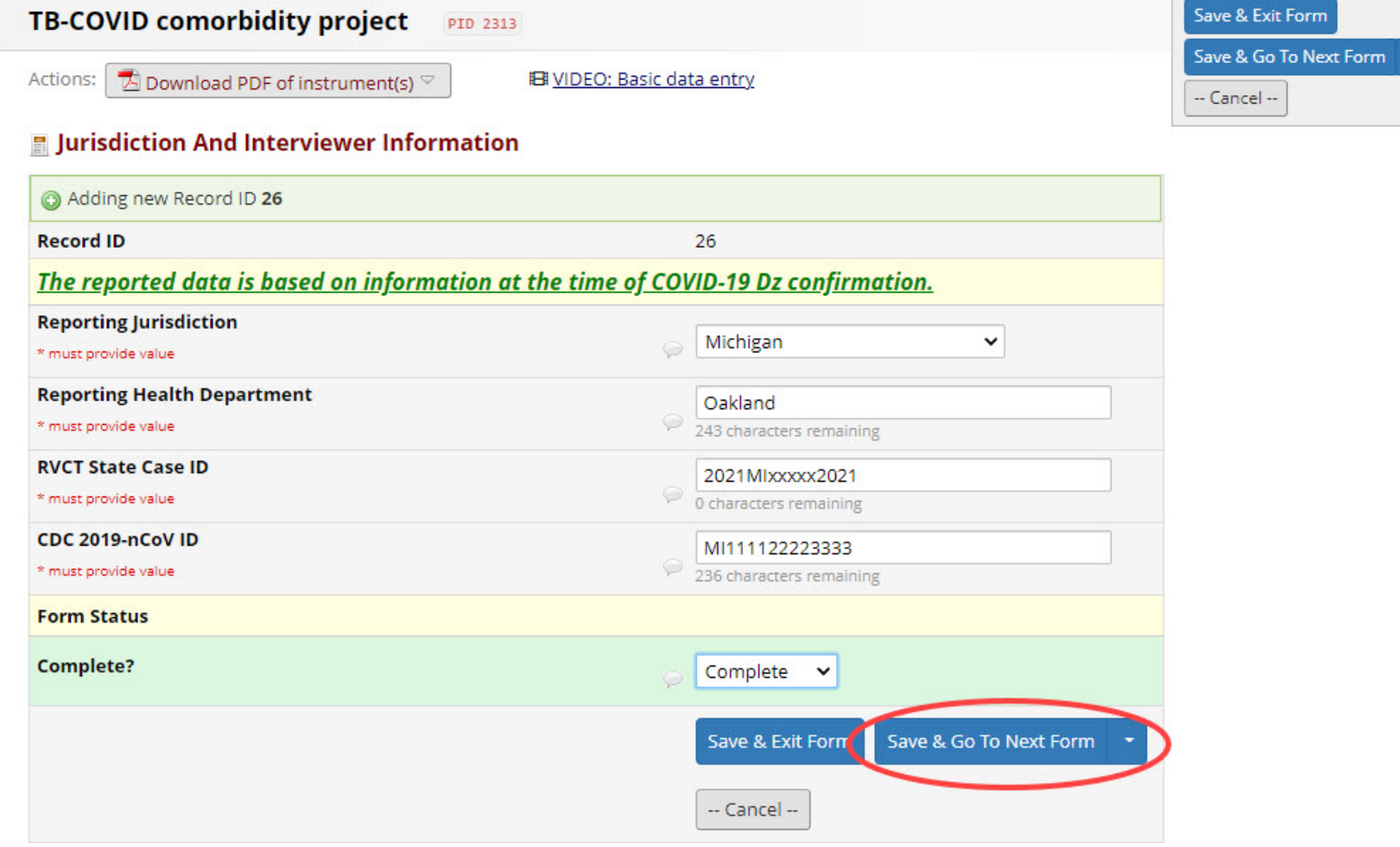

### CASE CLASSIFICATION AND REPORT DATE

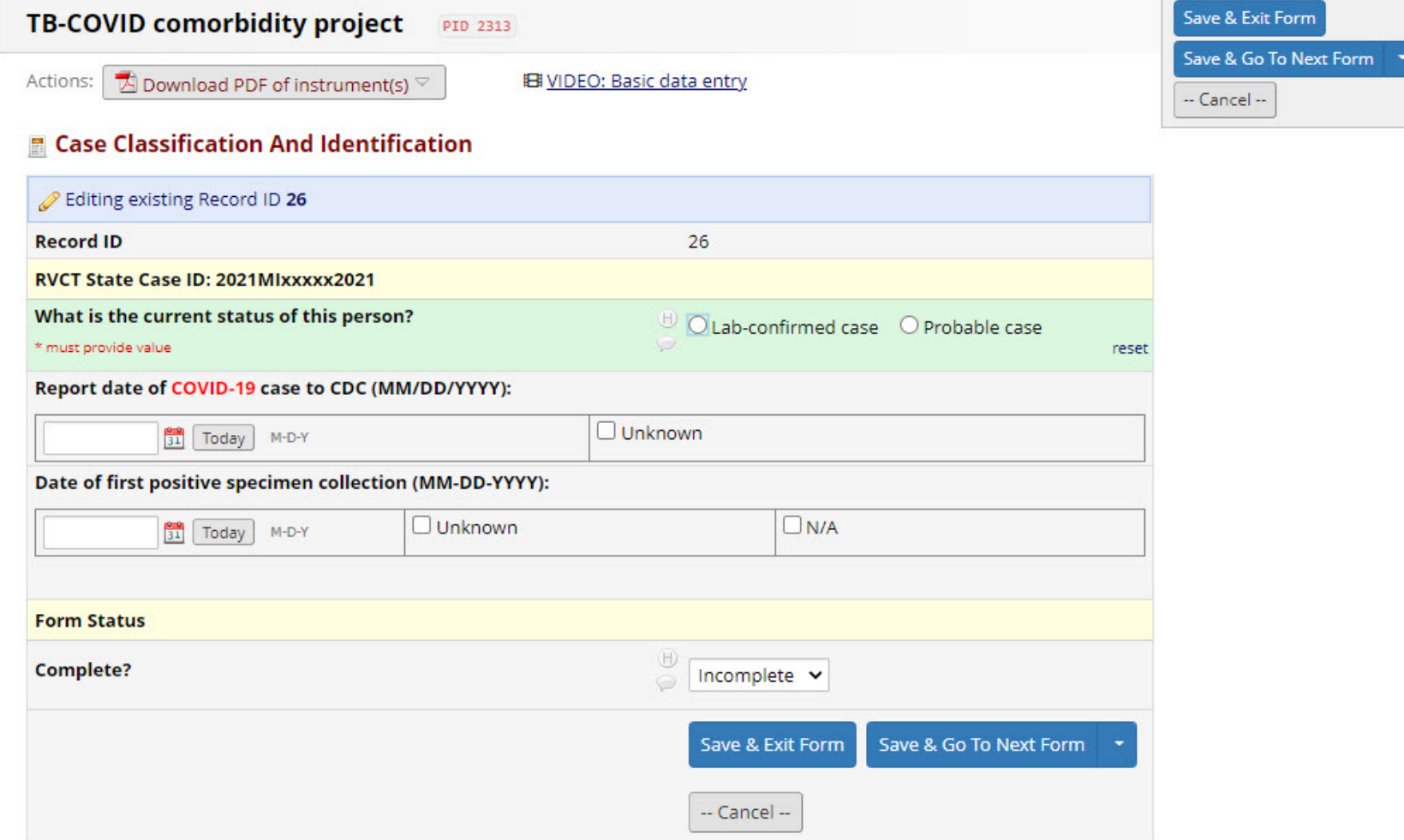

## HOSPITALIZATION AND DEATH

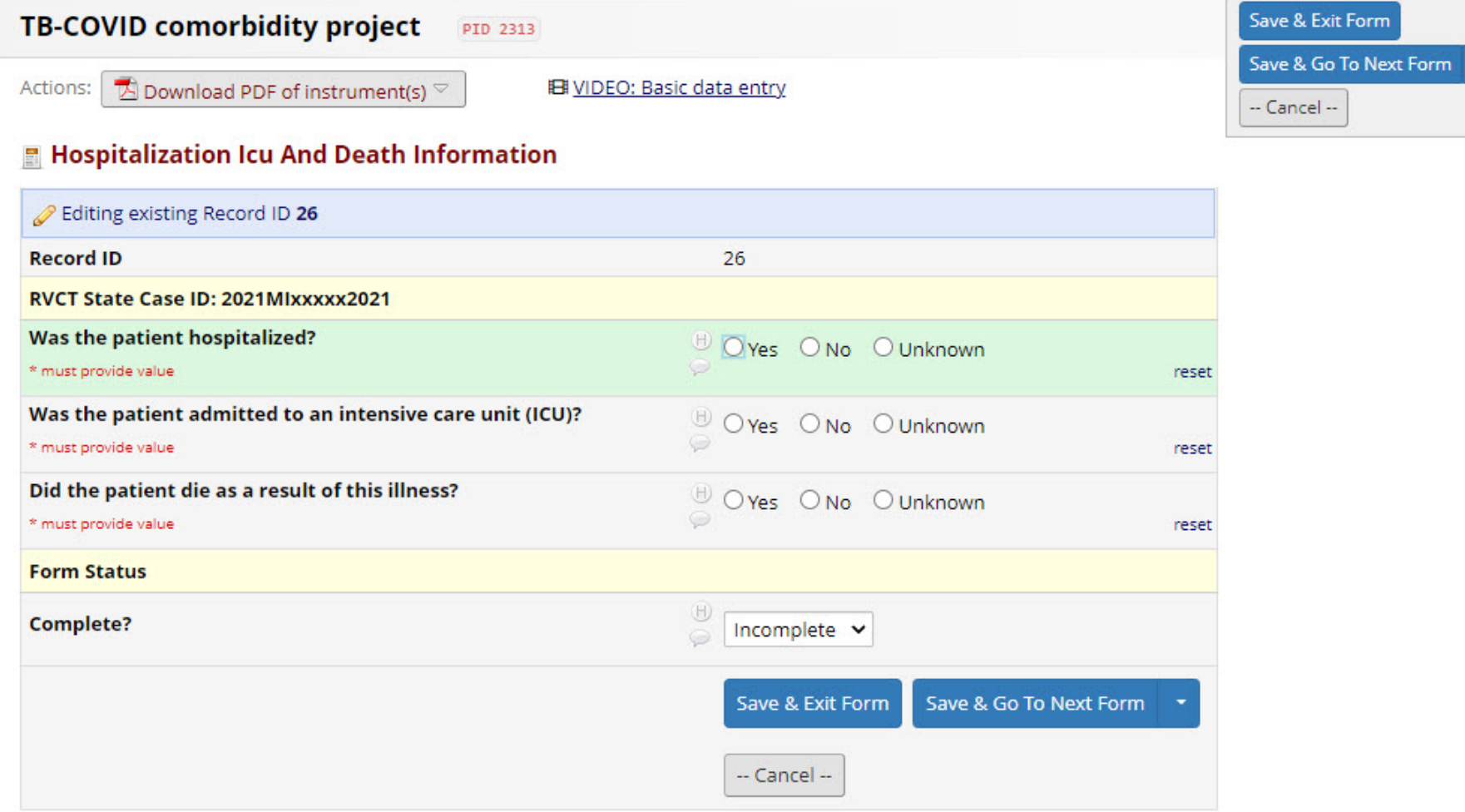

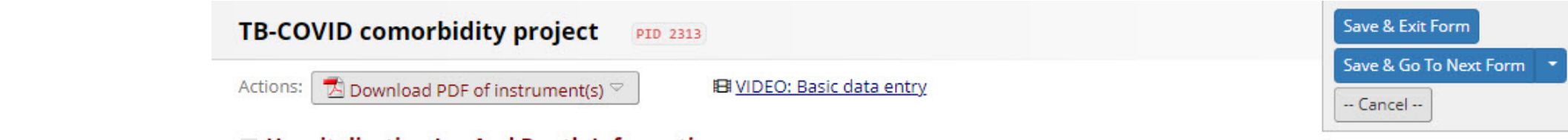

**E** Hospitalization Icu And Death Information

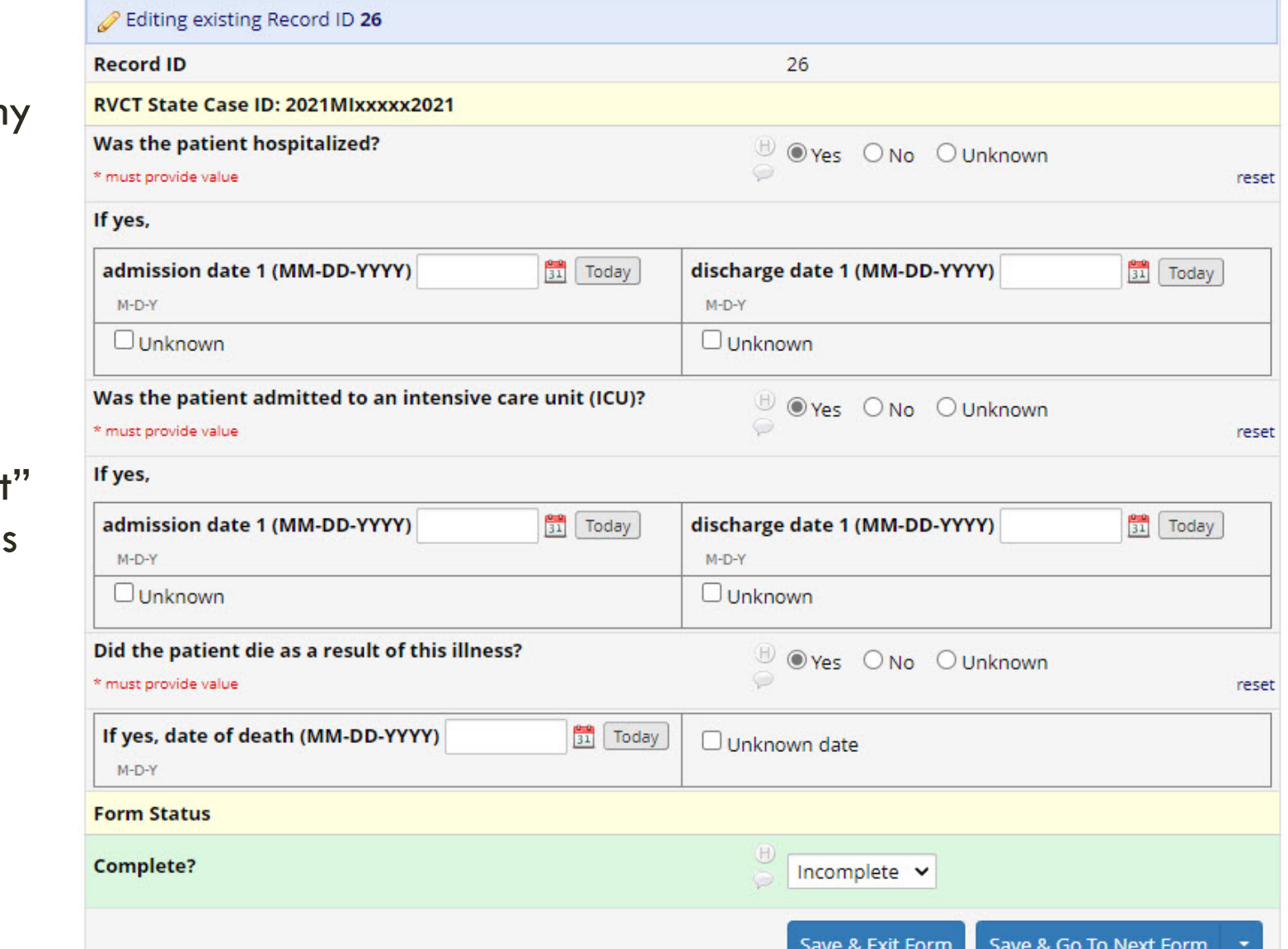

-Selecting "Yes" for an of these three questions opens dropdowns

-Enter dates or select "unknown"

-You can always "reset the field radio buttons to blank if needed

### DEMOGRAPHICS

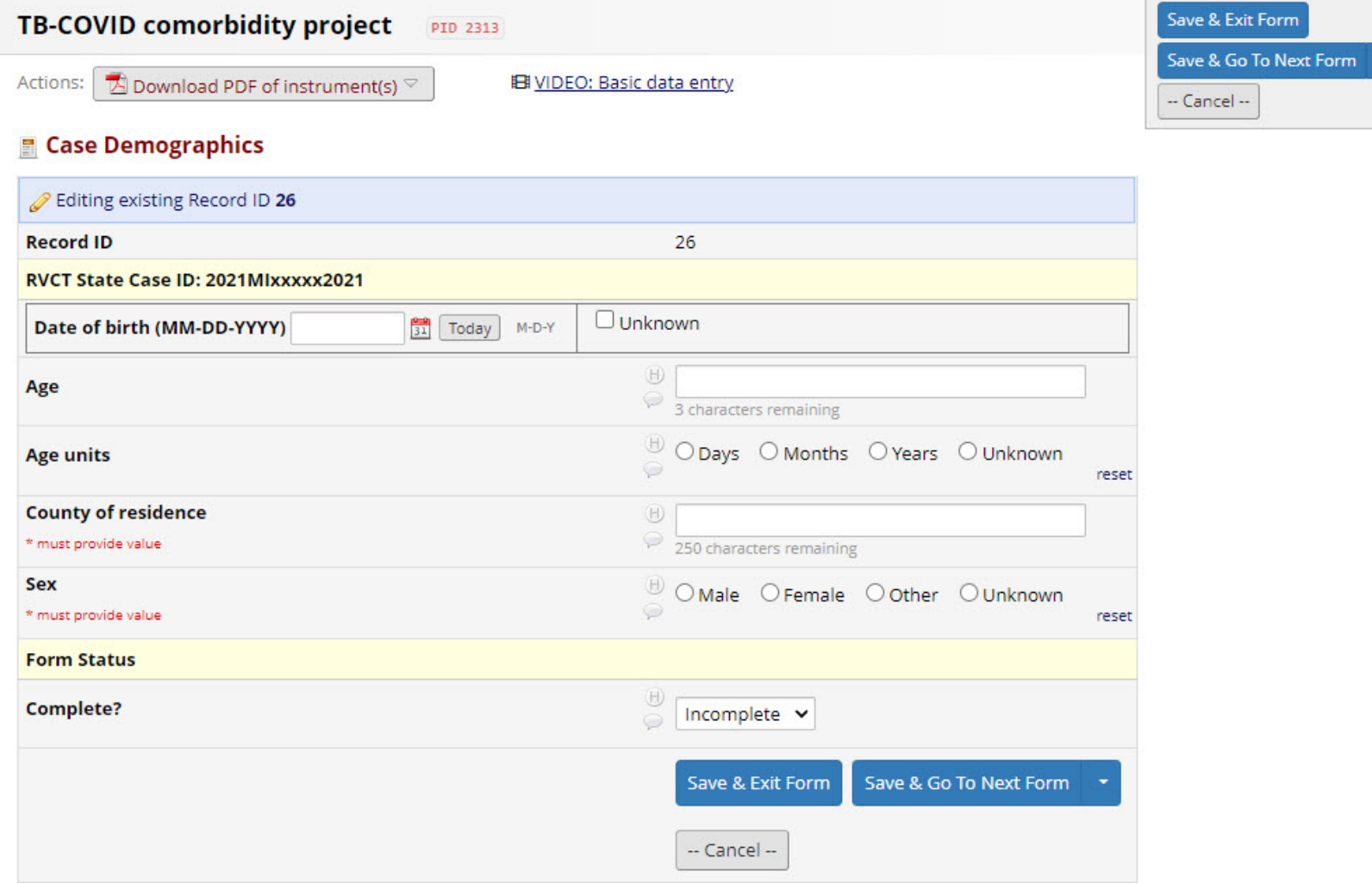

# DEMOGRAPHICS

Should be entered as recorded on the COVID case report

*But most likely will match TB case report*

*Some variations in age and county of residence are expected*

### **E** Case Demographics

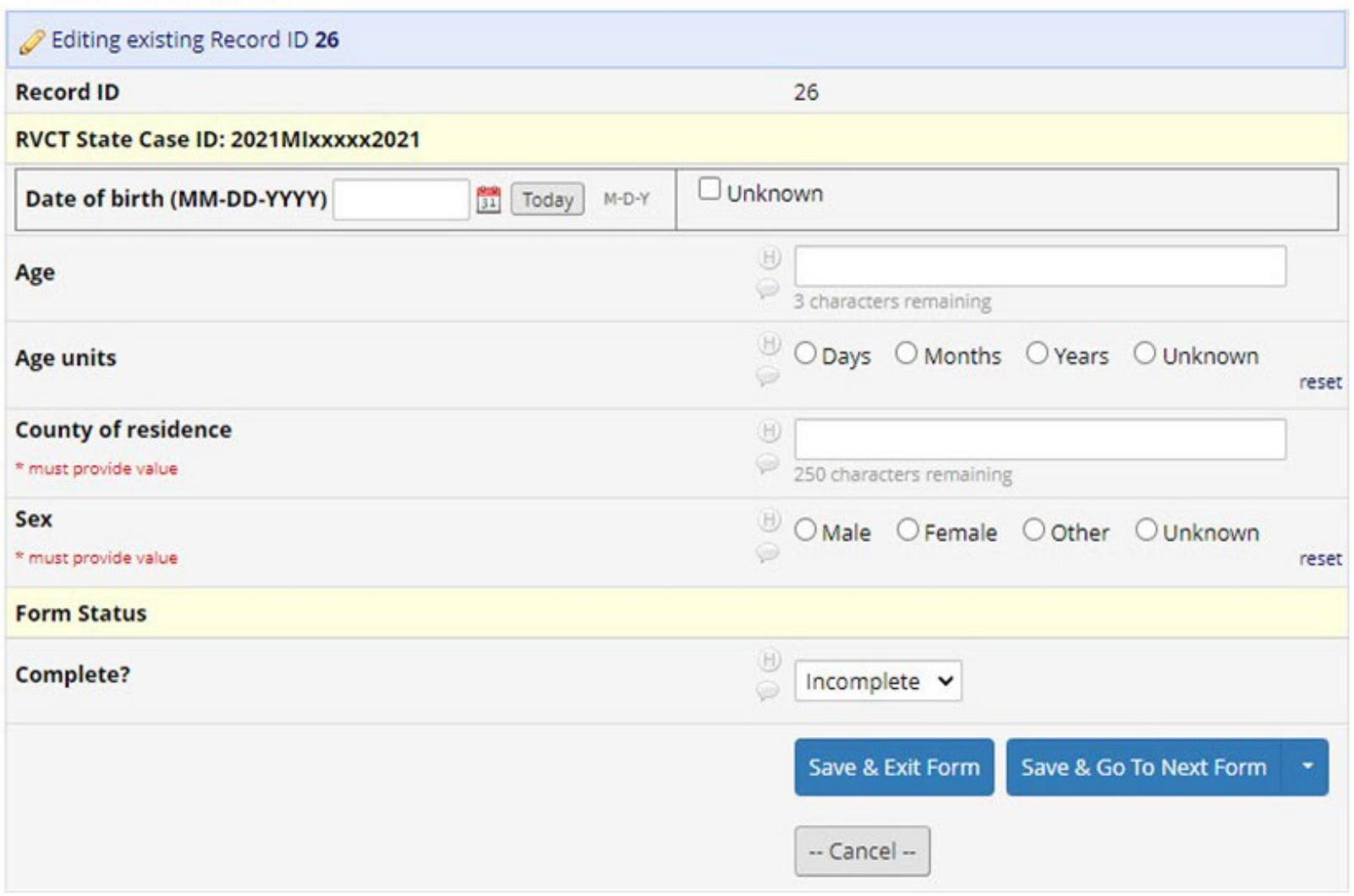

 $\mathbb{R}^n$ 

# CLINICAL COURSE AND SYMPTOMS

### **E Clinical Course And Symptoms1**

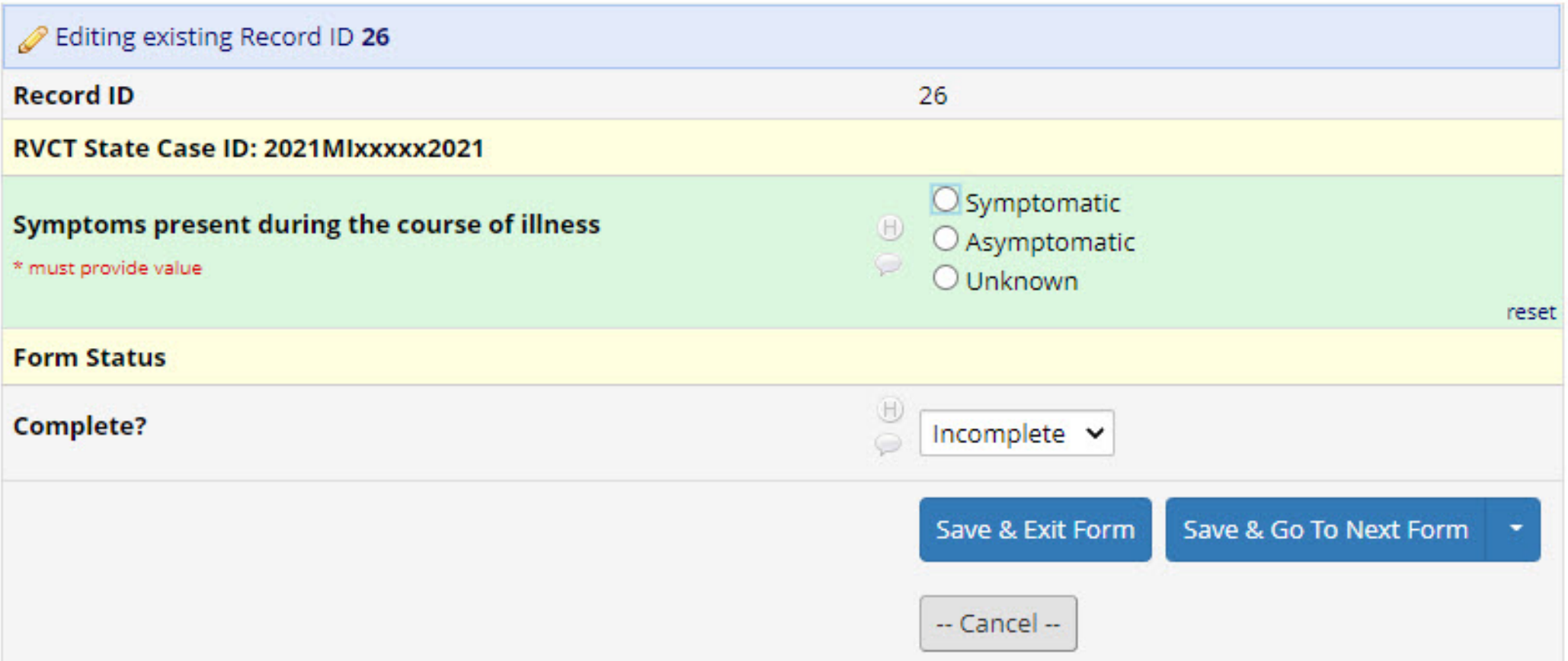

-Selecting "Symptomatic" opens all related questions

-You can always "reset" the field radio buttons to blank if needed

### **E** Clinical Course And Symptoms1

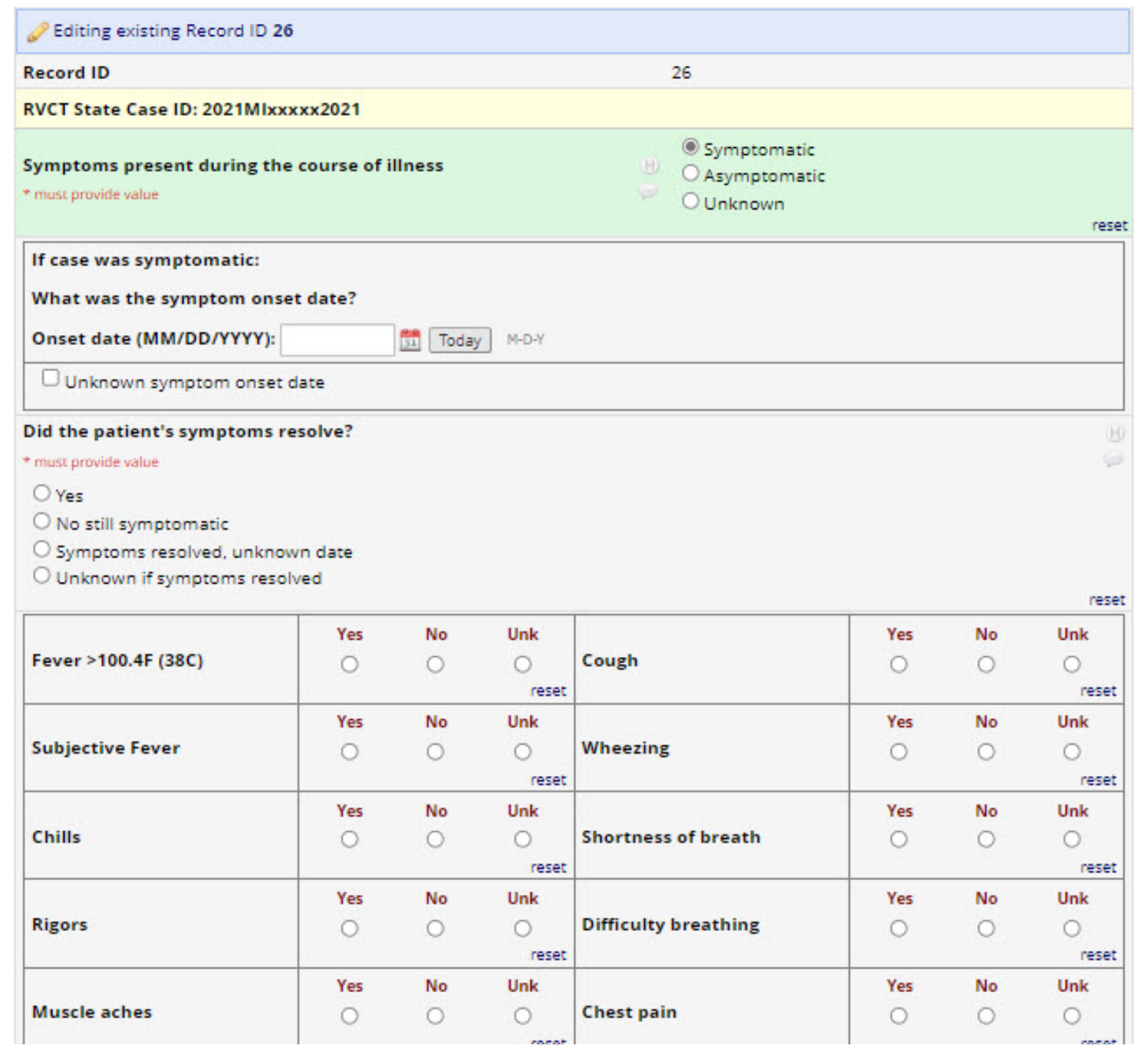

 $\sim$ 

-Selecting "Yes" for "Did the patient's symptoms resolve" of opens "Date of symptom resolution"

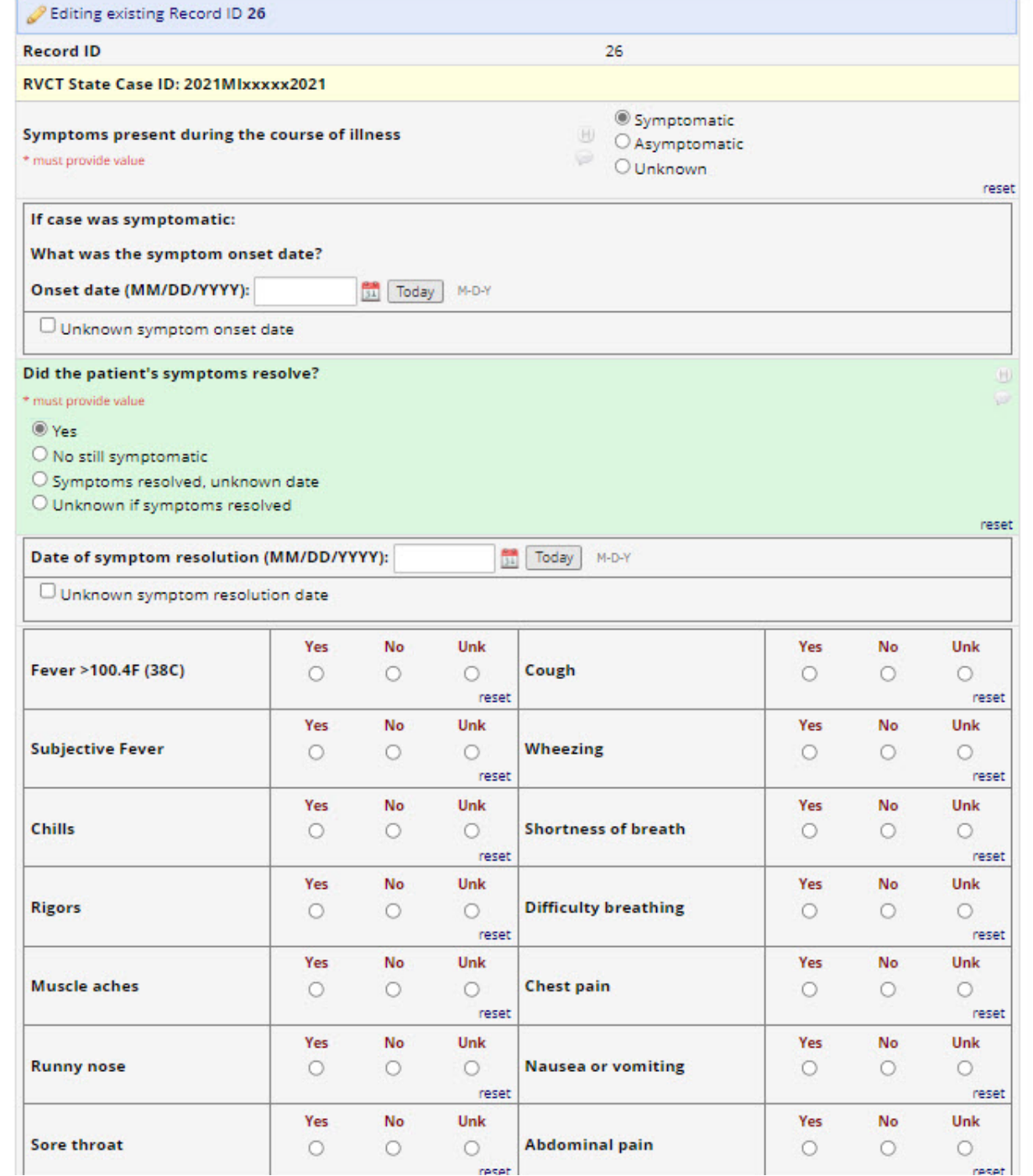

 $\mathbb{Z}$ 

# CLINICAL COURSE AND SYMPTOMS

### **E** Clinical Course And Symptoms2

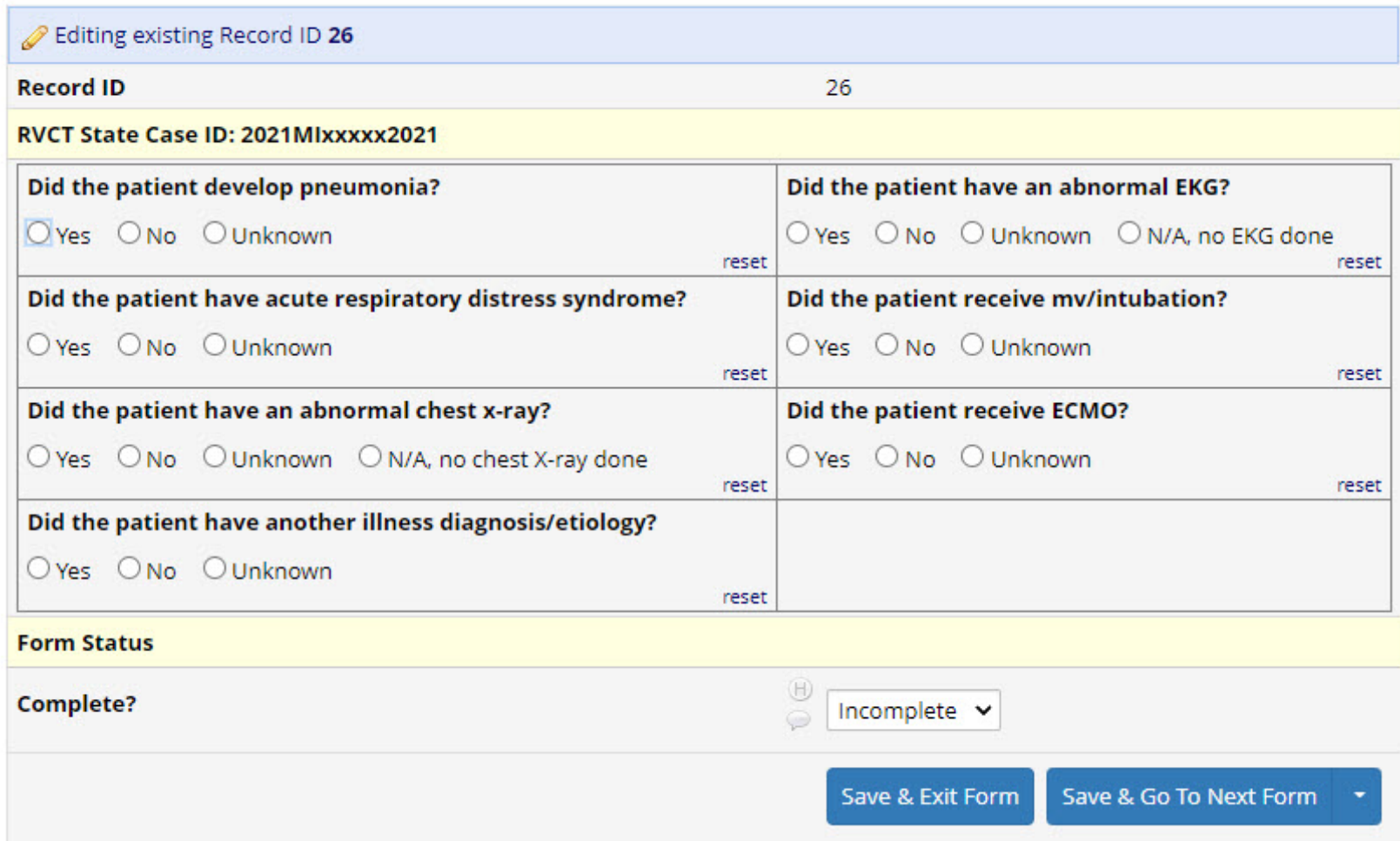

 $\mathbb{R}$ 

-Selecting "Yes" to "mv/intubation" opens additional option below

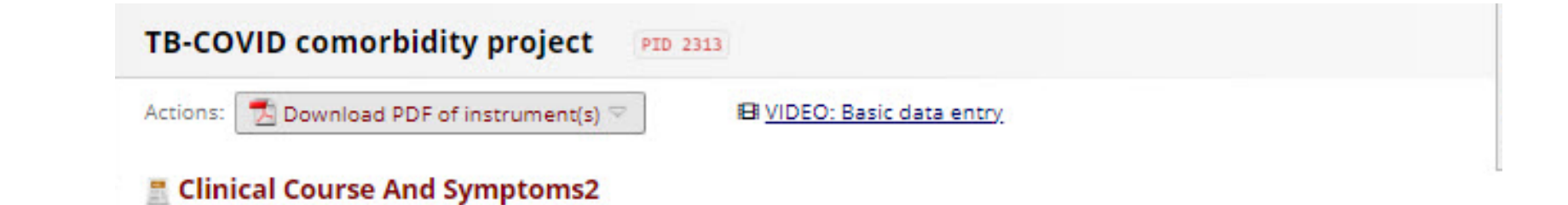

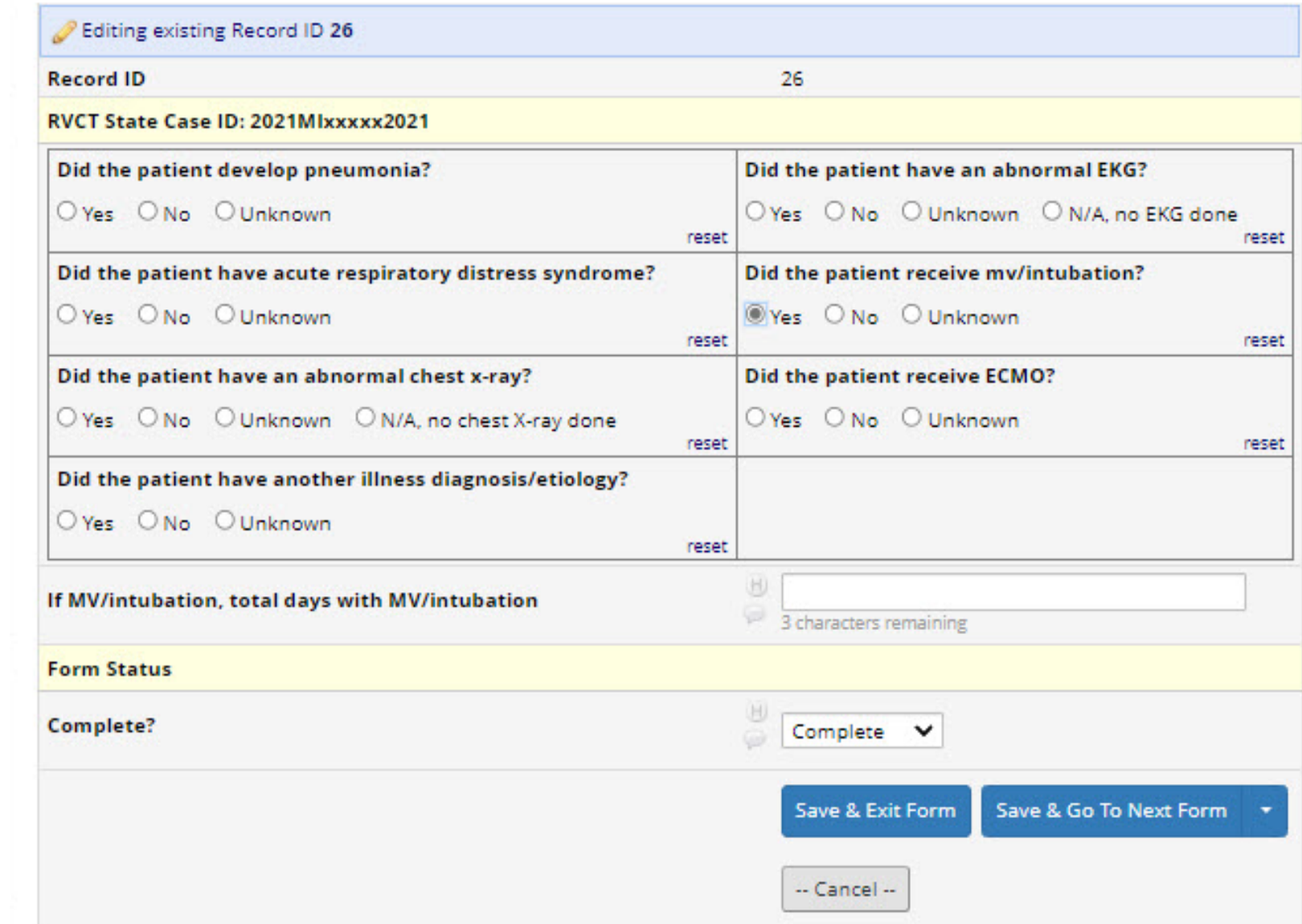

### PAST MEDICAL HISTORY AND SOCIAL HISTORY

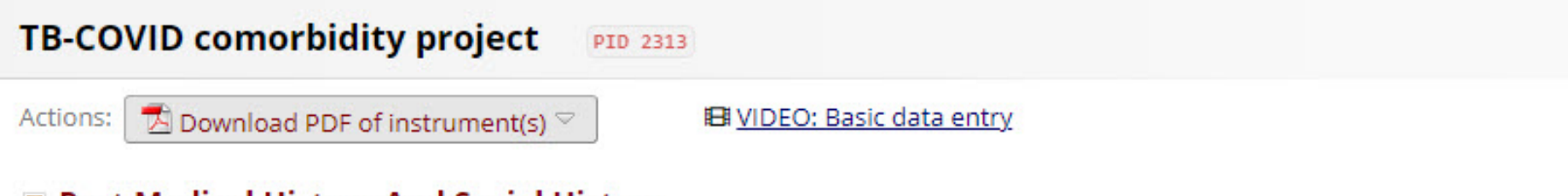

### $\blacksquare$  Past Medical History And Social History

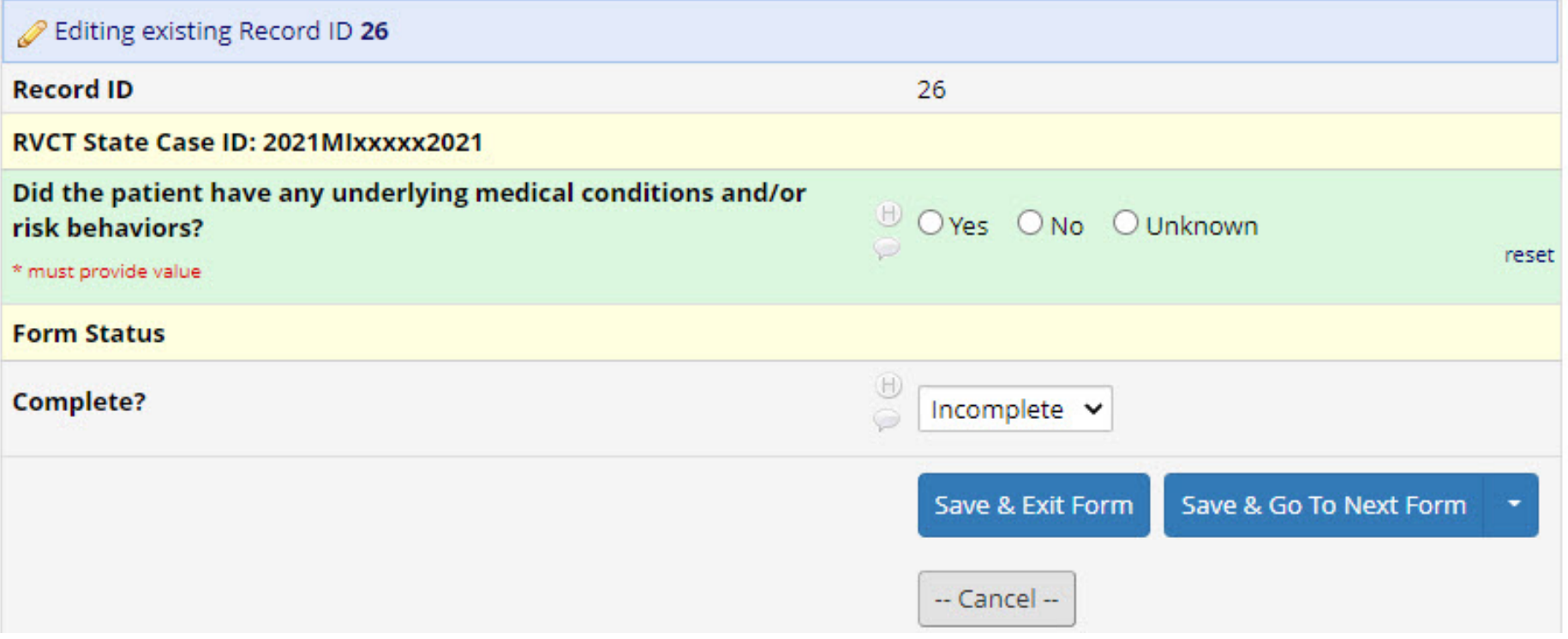

### -Selecting "Yes" opens condition risk behavior list

#### **TB-COVID comorbidity project** PID 2313

Actions: A Download PDF of instrument(s)

**El VIDEO: Basic data entry** 

#### **Past Medical History And Social History**

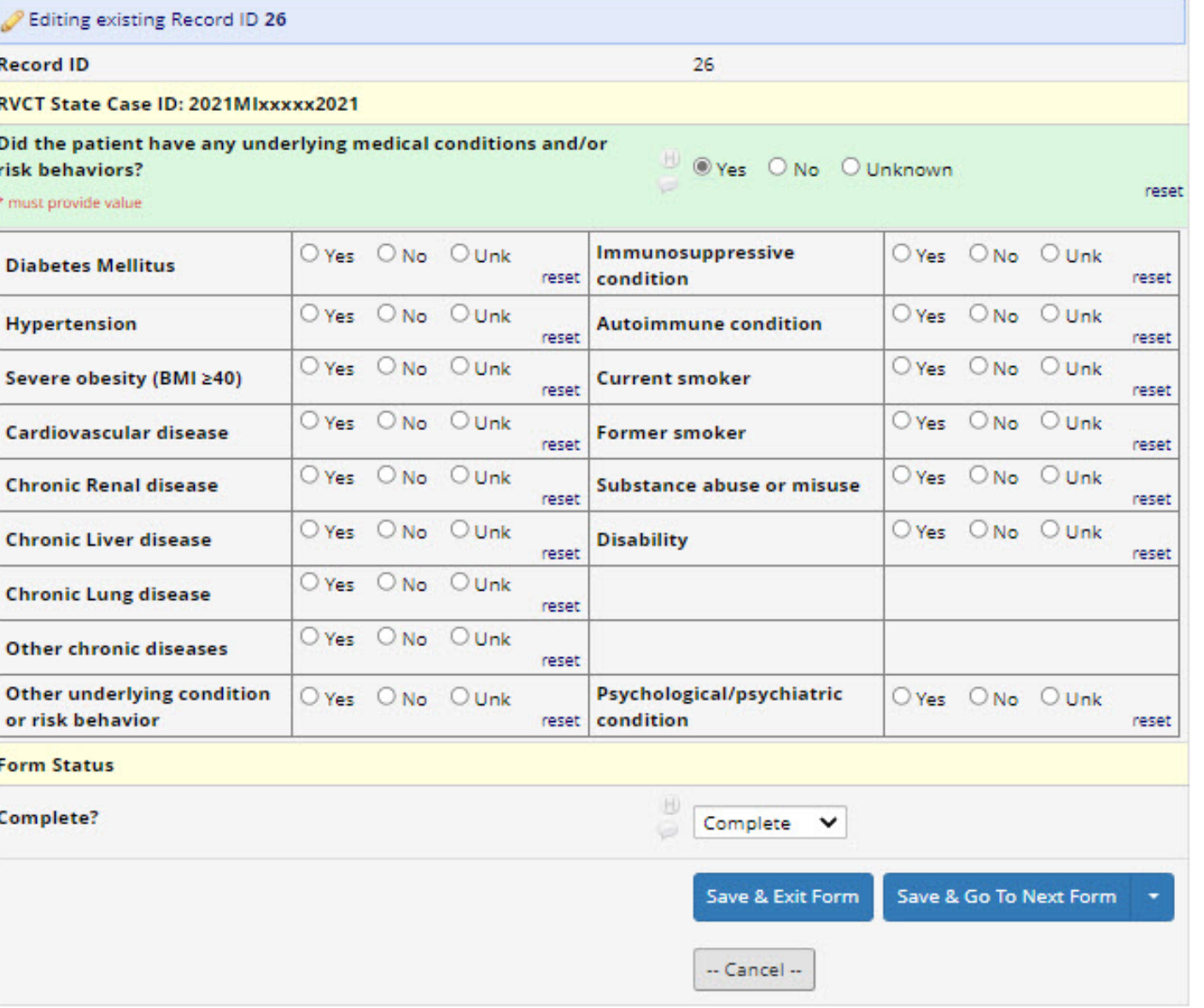

- "Other chronic diseases"
- "Other underlying condition or risk behavior"
- "Disability"
- "Psychological/psychiatric condition"

#### **P** Past Medical History And Social History

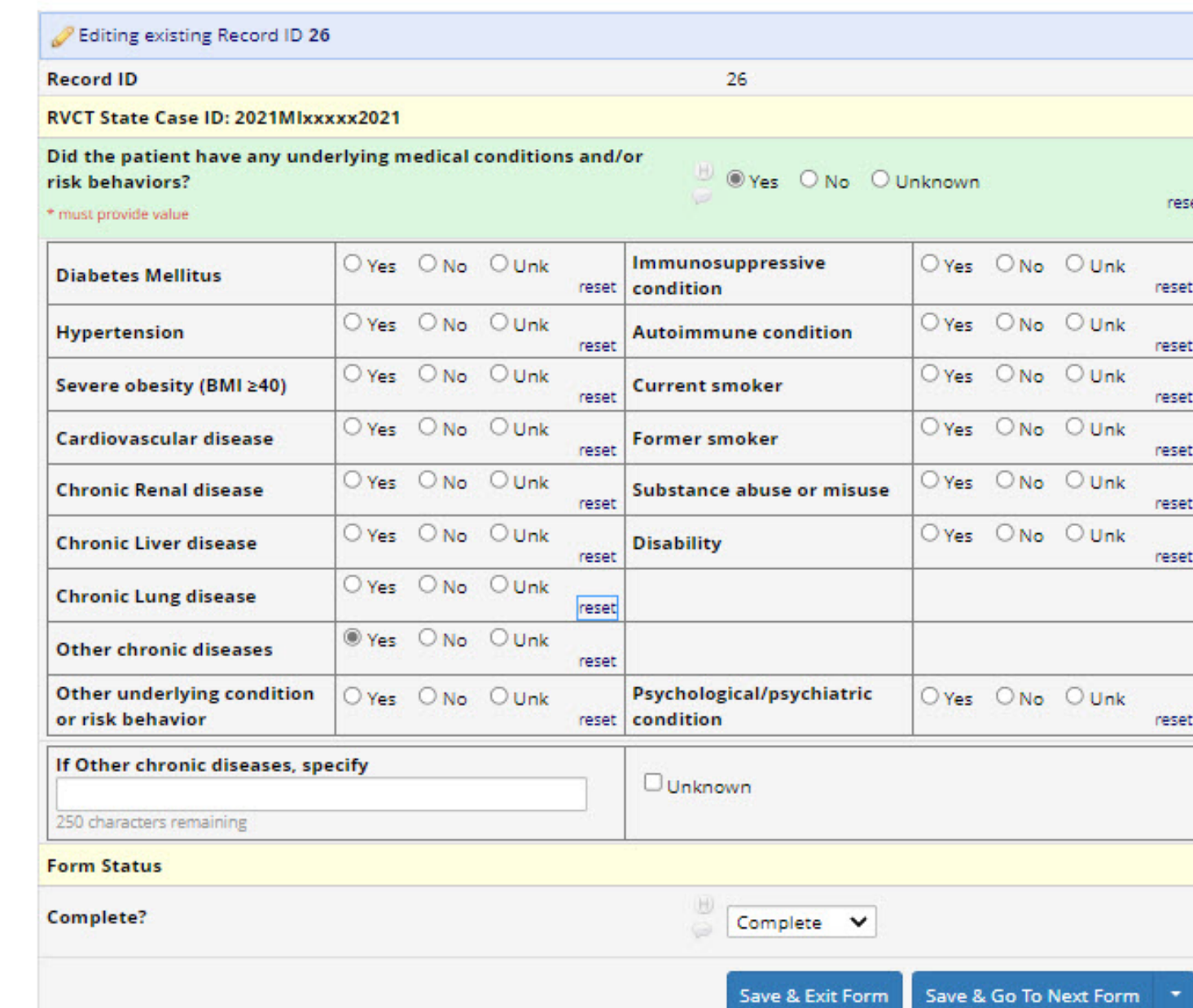

-- Cancel --

- "Other chronic diseases"
- "Other underlying condition or risk behavior"
- "Disability"
- "Psychological/psychiatric condition"

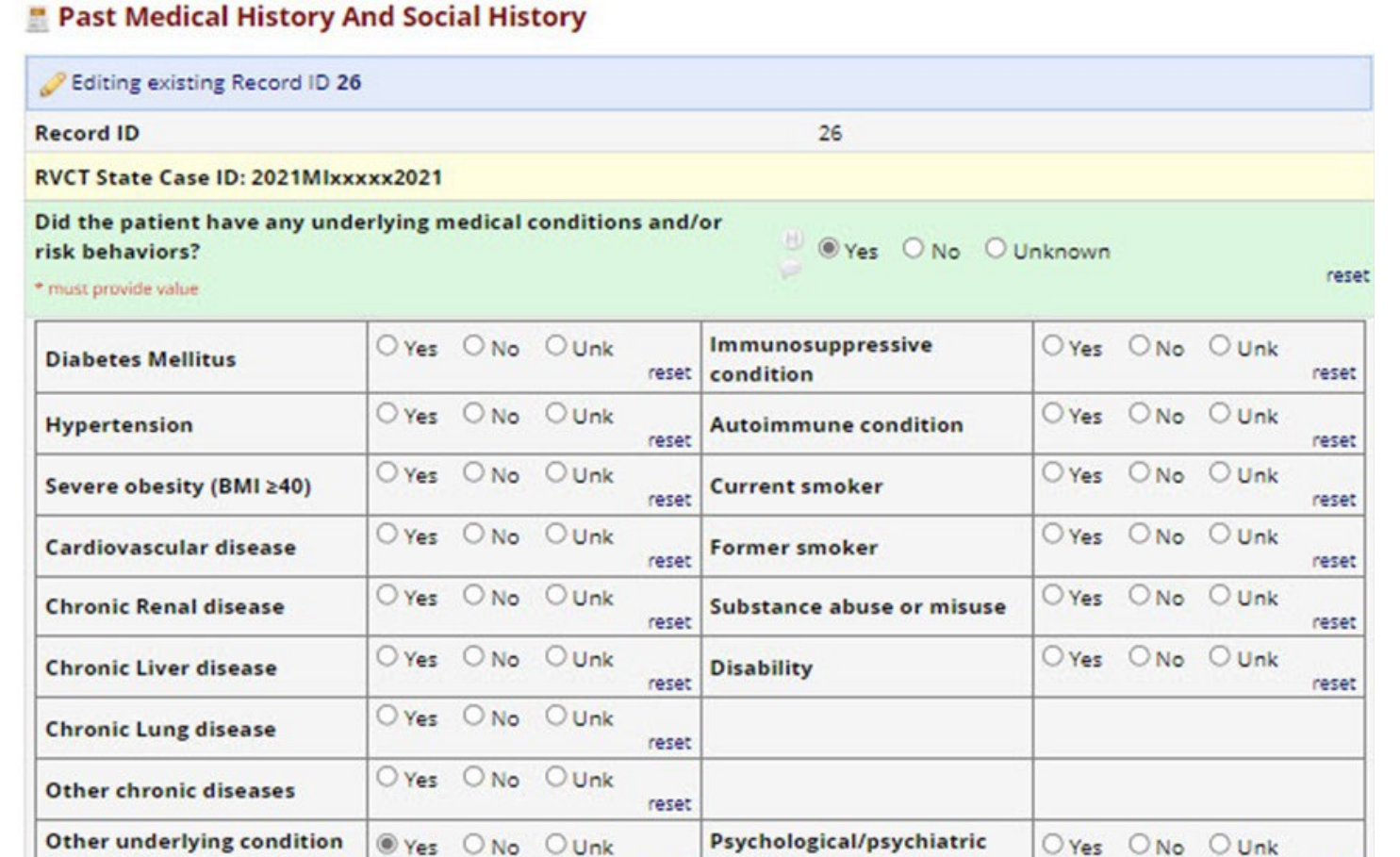

#### If other underlying condition or risk behavior, specify

**Unknown** 

150

reset condition

250 characters remaining

or risk behavior

**Form Status** 

Complete?

Complete V

-- Cancel --

Save & Exit Form Save & Go To Next Form

reset

- "Other chronic diseases"
- "Other underlying condition or risk behavior"
- "Disability"
- "Psychological/psychiatric condition"

#### **Past Medical History And Social History**

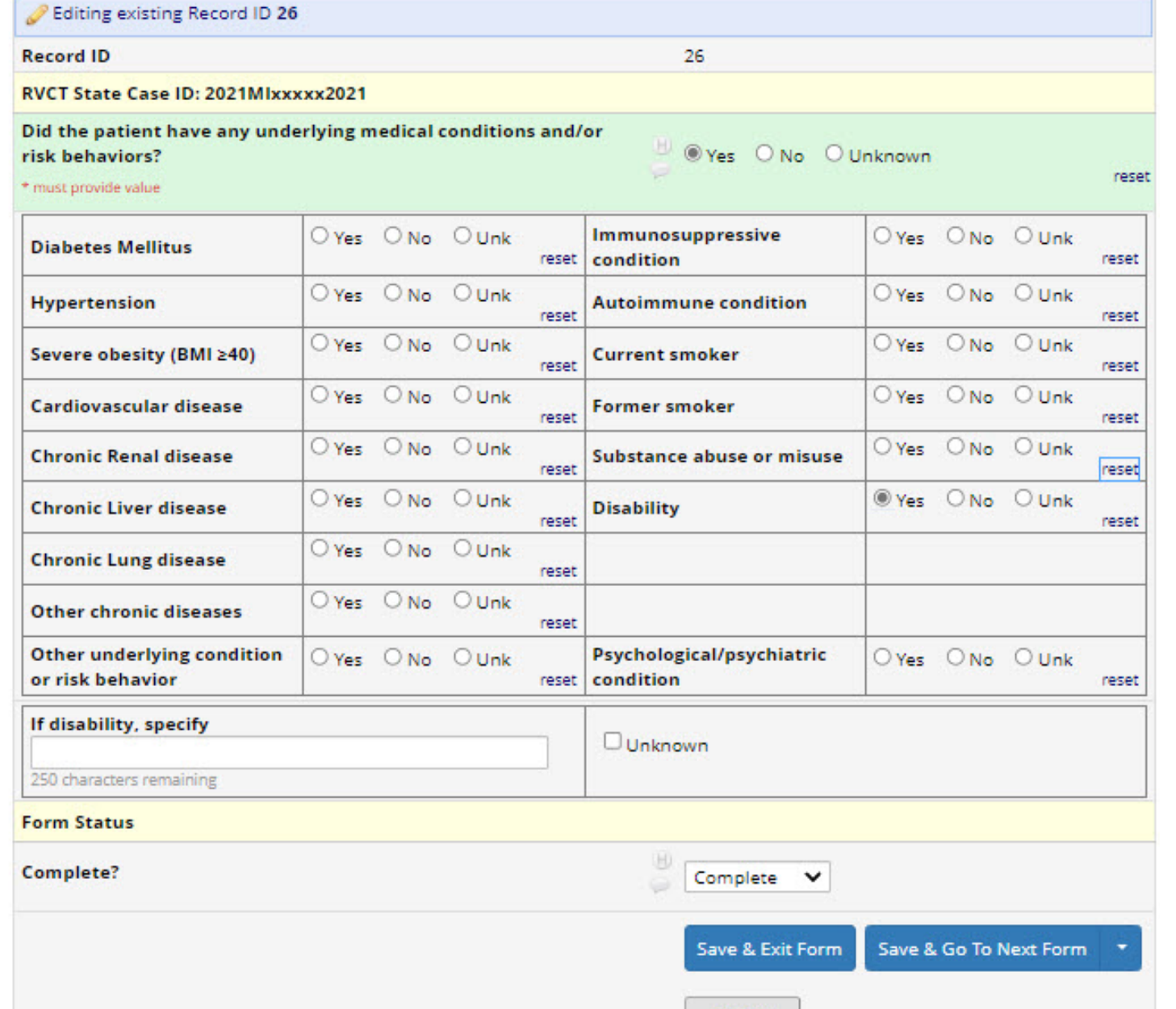

-- Cancel --

- "Other chronic diseases"
- "Other underlying condition or risk behavior"
- "Disability"
- "Psychological/psychiatric condition"

#### **Past Medical History And Social History**

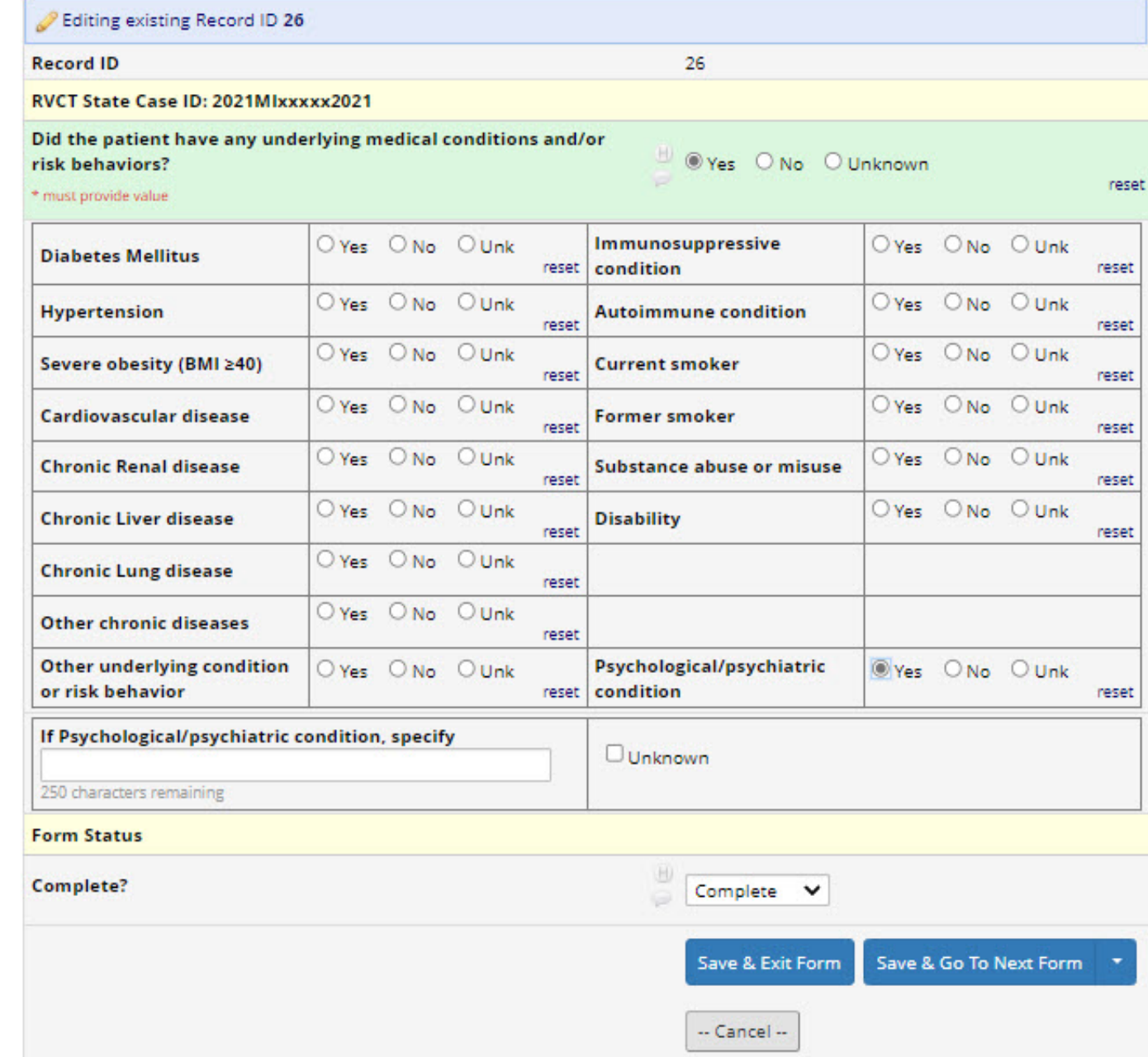

## SARS COV2 TESTING

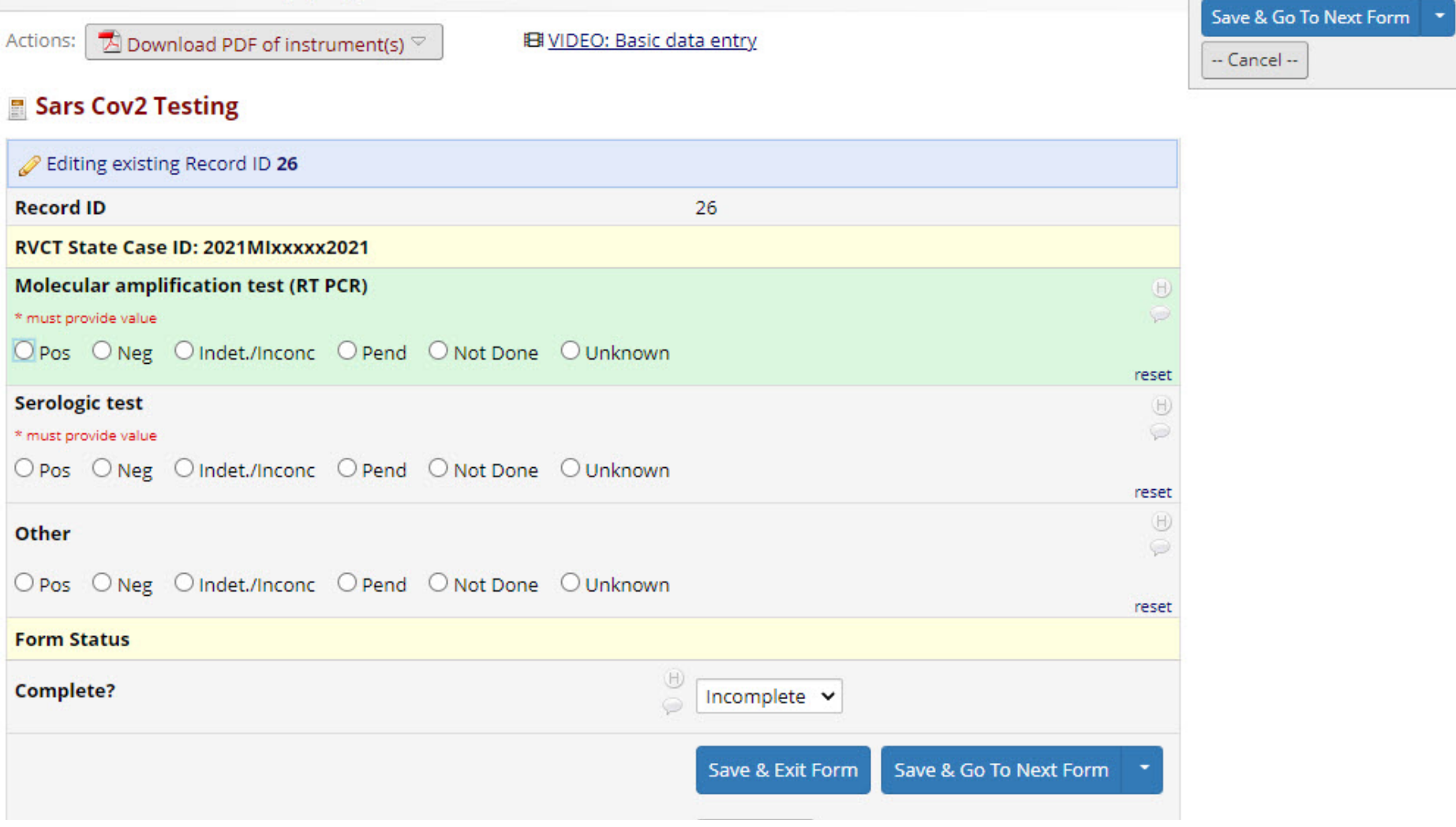

-Selecting "Pos" for "Other" opens a specify box

#### TB-COVID comorbidity project PID 2313 Actions: | T Download PDF of instrument(s)  $\heartsuit$ **El VIDEO:** Basic data entry Sars Cov2 Testing Editing existing Record ID 26 **Record ID** 26 RVCT State Case ID: 2021MIxxxxx2021 **Molecular amplification test (RT PCR)** OE \* must provide value O Pos O Neg O Indet./Inconc O Pend O Not Done O Unknown reset **Serologic test**  $\frac{1}{2}$  (iii) \* must provide value O Pos O Neg O Indet./Inconc O Pend O Not Done O Unknown reset (B) Other  $\zeta_{\rm eff}$ O Pos O Neg O Indet./Inconc O Pend O Not Done O Unknown reset If others, please specify  $\Box$  Unknown 250 characters remaining **Form Status** U) Complete? Complete V Save & Exit Form Save & Go To Next Form -- Cancel --

## ADDITIONAL COMMENTS OR NOTES

Not required

You may enter additional comments if relevant

When all available data is entered on all "forms" click "save & exit form"

#### **TB-COVID comorbidity project** PID 2313  $\overline{\mathbb{Z}}$  Download PDF of instrument(s)  $\heartsuit$ Actions: **El VIDEO: Basic data entry Additional Comments Or Notes** Editing existing Record ID 26 **Record ID** 26 RVCT State Case ID: 2021MIxxxxx2021  $\bigoplus$ **Additional comments or notes** 250 characters remaining **Form Status**  $\begin{picture}(20,20) \put(0,0){\line(1,0){10}} \put(15,0){\line(1,0){10}} \put(15,0){\line(1,0){10}} \put(15,0){\line(1,0){10}} \put(15,0){\line(1,0){10}} \put(15,0){\line(1,0){10}} \put(15,0){\line(1,0){10}} \put(15,0){\line(1,0){10}} \put(15,0){\line(1,0){10}} \put(15,0){\line(1,0){10}} \put(15,0){\line(1,0){10}} \put(15,0){\line(1$ **Complete?** Complete v

Save & Fxit Form

-- Cancel --

Save & Stay

When all "forms" are marked as "complete" all radio buttons will be green

You can still go back and edit any forms if necessary

*If anything is still pending or needs to be looked up, I recommend leaving the relevant "form" incomplete until the data is entered or updated*

### **ID** Record Home Page

The grid below displays the form-by-form progress of data entered for the currently selected record. You may click on the colored status icons to access that form/event.

#### **Legend for status icons:**

O Incomplete ( Incomplete (no data saved) ? O Unverified

Complete

Record ID 26 successfully edited

### Record ID 26

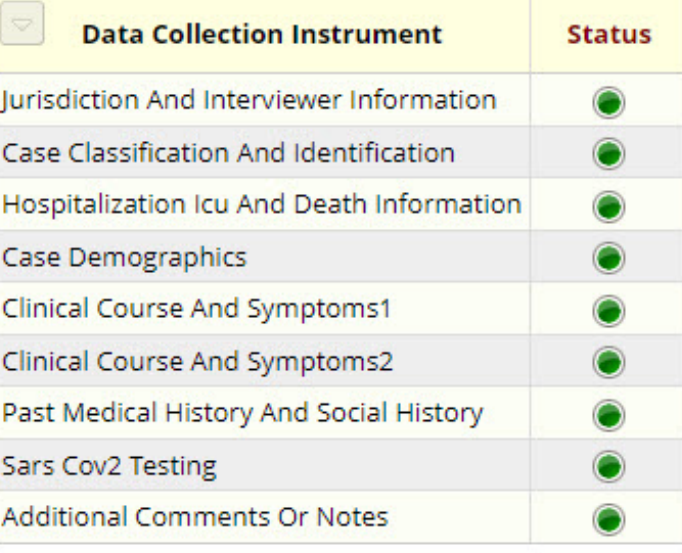

Z

# EDITING RECORDS

Select the record number from the drop down

*When you add a new record, record the record number assigned somewhere to make editing easier*

### **自 Add / Edit Records**

You may view an existing record/response by selecting it from the drop-down lists below. To create a new record/response, click the button below.

<sup>O</sup> NOTICE: This project is currently in Development status. Real data should NOT be entered until the project has been moved to Production status.

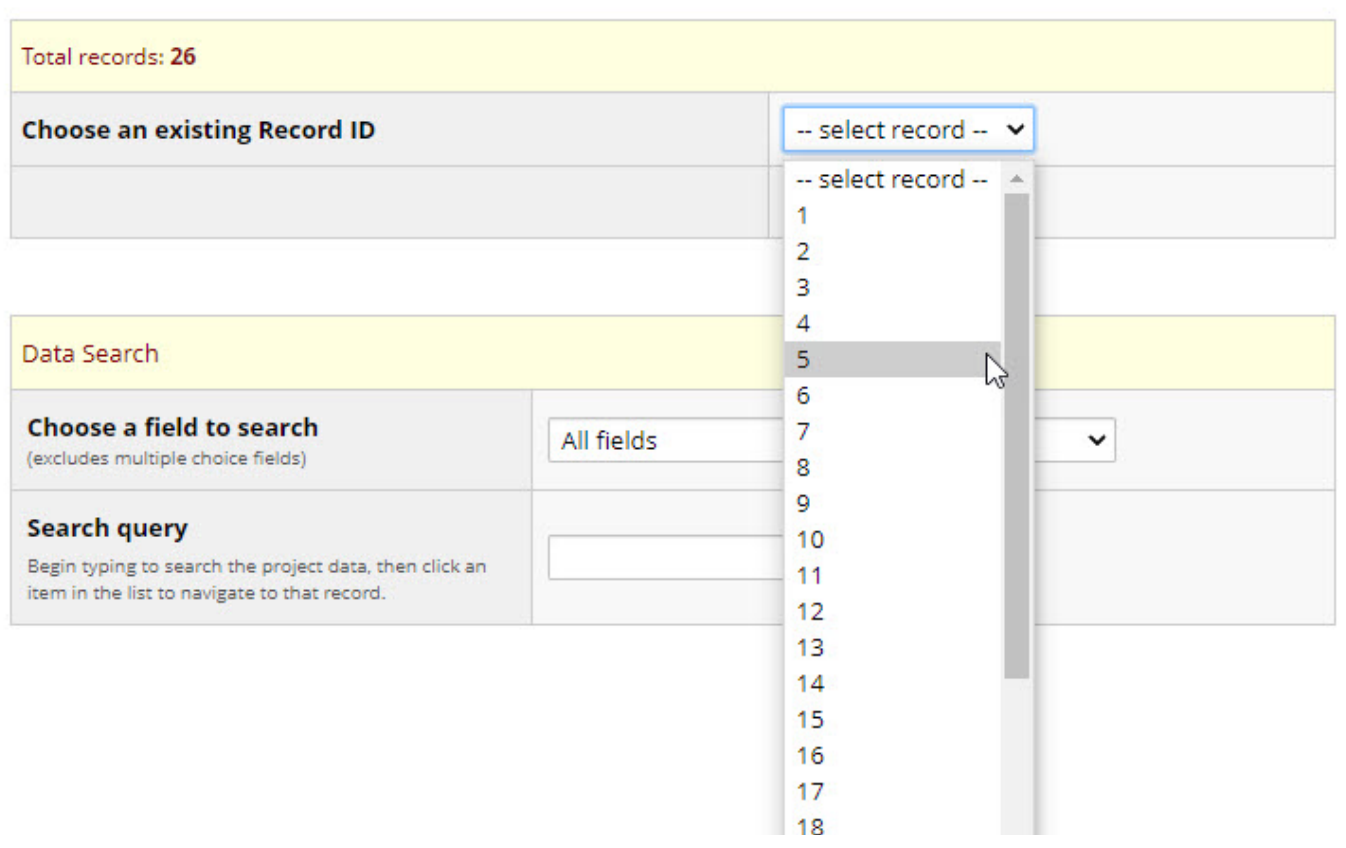

# Demo

# Questions?

THANK YOU! Email [smiths79@michigan.gov](mailto:smiths79@michigan.gov) with questions or concerns